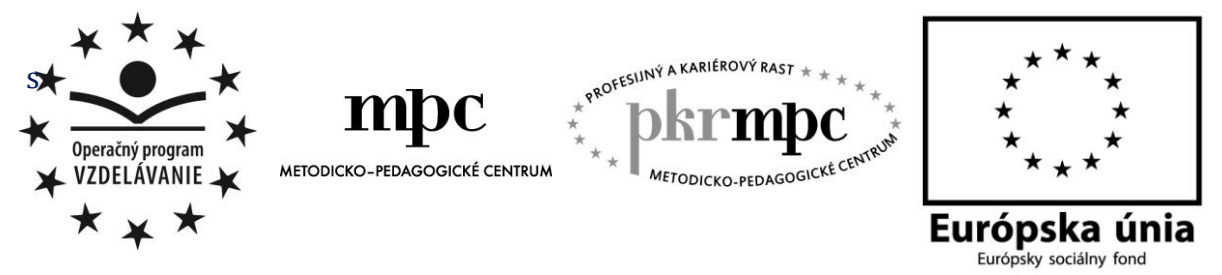

**Moderné vzdelávanie pre vedomostnú spoločnosť / Projekt je spolufinancovaný zo zdrojov EÚ**

Mgr. Michaela Bartošová

# **Interaktívne pracovné listy z geografie s využitím programu Hot Potatoes**

Osvedčená pedagogická skúsenosť edukačnej praxe

Bratislava 2014

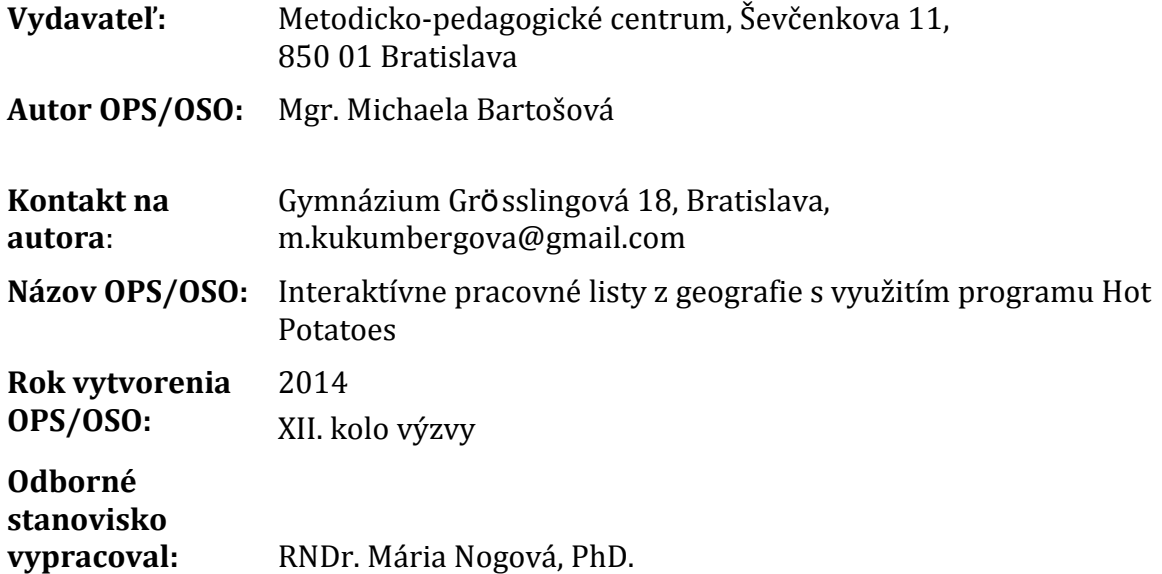

Za obsah a pôvodnosť rukopisu zodpovedá autor. Text neprešiel jazykovou úpravou.

Táto osvedčená pedagogická skúsenosť edukačnej praxe/osvedčená skúsenosť odbornej praxe bola vytvorená z prostriedkov národného projektu Profesijný a kariérový rast pedagogických zamestnancov.

Projekt je financovaný zo zdrojov Európskej únie.

### **Kľúčové slová**

Čitateľská gramotnosť, program Hot Potatoes, pracovný list Afrika, pracovný list Ázia

### **Anotácia**

Dokument OPS je zameraný na vytvorenie interaktívnych pracovných listov z tém Afrika a Ázia s využitím informačno-komunikačných technológií (ďalej len IKT). Dokument obsahuje stručnú charakteristiku použitých softvérov, chápania pojmu čitateľská gramotnosť a praktický návod na tvorbu a použitie výučbového materiálu na hodinu geografie v 7.ročníku (resp. 2.ročníku osemročných gymnázií). Práca poukazuje na náročnosť práce v programe, negatíva, resp. pozitíva programu Hot Potatoes a na reakcie žiakov. Cieľom tvorby pracovných listov je skvalitniť a zefektívniť proces osvojenia si vedomostí.

#### **Akreditované programy kontinuálneho vzdelávania**

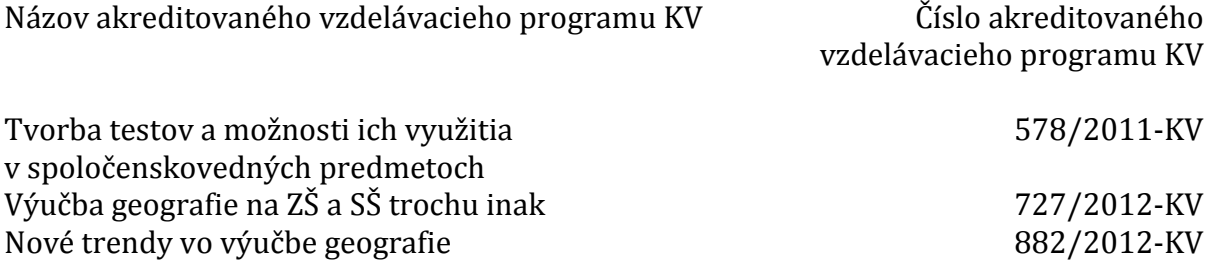

### **OBSAH**

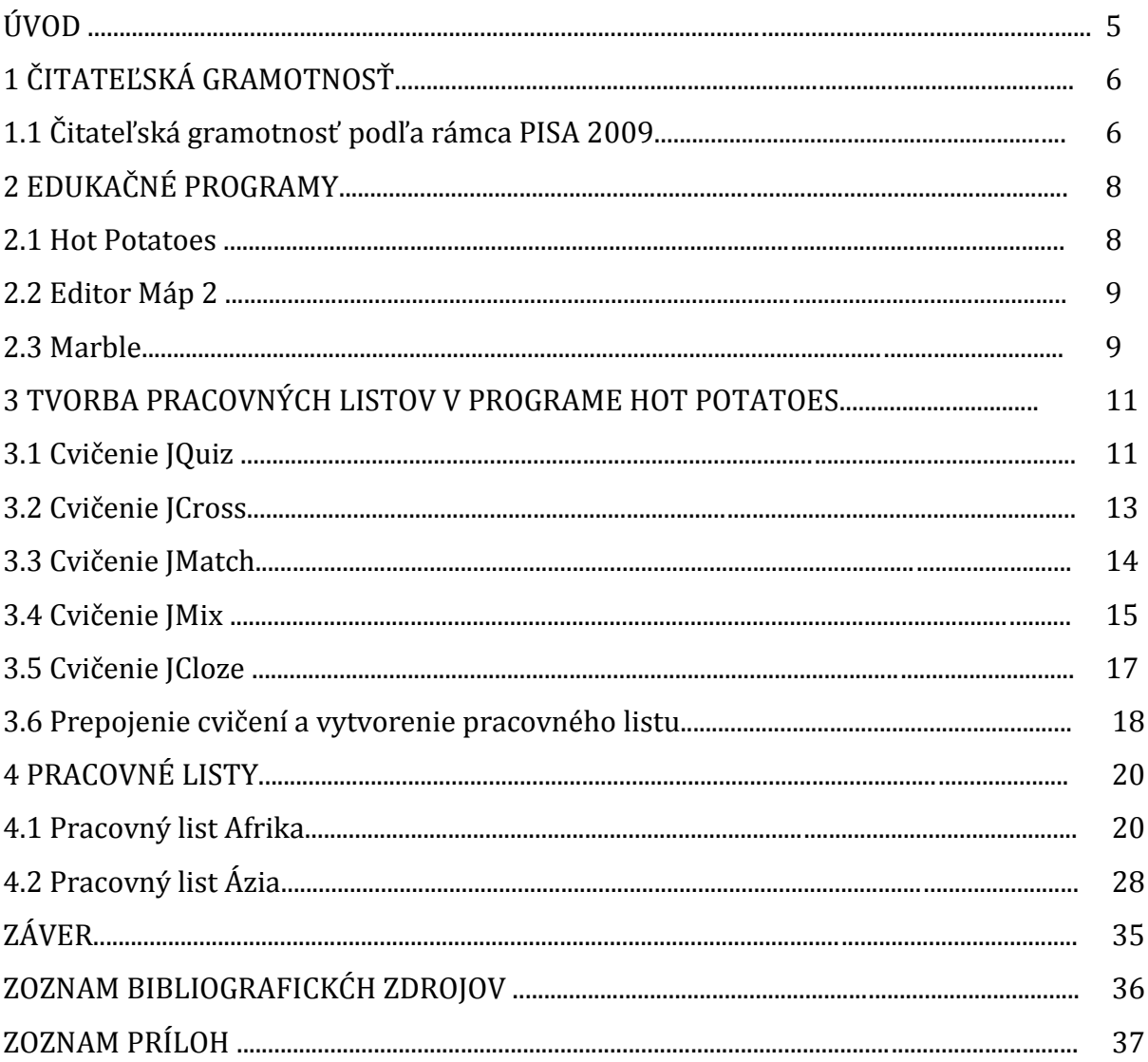

### **ÚVOD**

Súčasná doba pokročilej výpočtovej techniky si vyžaduje využívať a zaraďovať ju aj do školského procesu. Školstvo sa modernizuje a s tým súvisia zmeny a prispôsobovanie výučby novým technológiám. Motivácia žiakov je v tomto prípade prvoradá, čo by nemalo byť náročné, nakoľko záujem o výpočtovú techniku stúpa, či už u mladších, tak aj u starších ročníkov.

Cieľom autorky tohto študijného materiálu ako príkladu osvedčenej pedagogickej skúsenosti (ďalej iba OPS) je ukážka využitia programu Hot Potatoes pri tvorbe interaktívnych pracovných listov z geografie, kde sme sa snažili zaraďovať aj cvičenia zamerané na čitateľskú gramotnosť. Pri tvorbe máp, ktoré sme vkladali do pracovných listov sme využívali programy Marble a Editor máp 2. Vyvolať záujem dnešných žiakov je veľmi náročný, nakoľko musíme priznať, že počítačovú techniku ovládajú lepšie ako sami učitelia, tým chceme povedať, že nestačí iba používať informačné technológie, musíme ich cielene využívať, aby sme dosiahli výsledok. Žiakov a najmä tých nižších ročníkov nezaujíma klasický výklad, resp. klasická písomka, kde učiteľ položí otázky typu "ktorý záliv obmýva z juhozápadu Afriku?". Žiaci potrebujú niečo viac a touto prácou sa snažíme na to poukázať. Tvorba pracovných listov je pre učiteľa časovo náročná, ale keď už sú raz vytvorené pracovné listy, sú použiteľné aj v budúcich rokoch pre ďalšie generácie, možno s malými úpravami.

OPS chceme ukázať tvorbu interaktívnych listov, stručnú charakteristiku použitých softvérov a v neposlednom rade zhrnutie čitateľskej gramotnosti.

OPS je určená pre učiteľov pre nižšie stredné vzdelávanie.

Hlavným cieľom OPS je použitím pracovných listov preveriť vedomosti žiakov obsiahnutých v učebných osnovách daného ročníka zábavnou formou. Kladieme dôraz na čitateľskú gramotnosť, pričom využívame aj rôzne typy úloh. V neposlednom rade cieľom je rozvíjať zručnosti práce z počítačovými technológiami.

Čiastkovým cieľom OPS je vytvoriť banku úloh v programe Hot Potatoes, ktoré sa dajú prispôsobovať a v rôznom poradí prepájať do interaktívnych pracovných listov na opakovanie a upevňovanie učiva.

Vzhľadom na rozsah práce, bola práca začlenená na tvorbu a ukážku pracovných listov po zhrnutí tematických celkov v 7.ročníku základných škôl a 2.ročníka osemročných gymnázií, kde sa preberajú tematické celky Afrika a Ázia.

Interaktívne pracovné listy sme použili v danom ročníku a priebežne sme zisťovali reakcie žiakov.

Touto prácou chceme zároveň ponúknuť pohľad učiteľa na viaceré aspekty aplikácie edukačných softvérov Hot Potatoes, Editor máp 2, Marble vo vyučovacom procese.

## **1 ČITATEĽSKÁ GRAMOTNOSŤ**

Pojem gramotnosť má vo svojej podstate veľa významov, ktoré je možné klasifikovať a definovať podľa toho, aké je ich zameranie, a to napríklad čitateľská gramotnosť, Egramotnosť, školská gramotnosť, dopravná gramotnosť, právna gramotnosť a mnohé iné. [3] Gramotnosť má širokospektrálny význam a odráža sa v kompetenciách človeka, kde patria kľúčové kompetencie, ako sú komunikácia v materinskom jazyku, komunikácia v cudzom jazyku, matematická gramotnosť a kompetencia v oblasti prírodných vied a technológií, kompetencia v oblasti informačno-komunikačných technológií, kompetencia učiť sa , ako sa učiť, interpersonálna sociálna a občianska kompetencia, podnikateľské zručnosti, kultúrny rozhľad (GAVORA, 2006). [3]

Medzinárodná hodnotiaca štúdia PISA definuje čitateľskú gramotnosť ako porozumenie a používanie písomných textov, uvažovanie o nich a zaangažovanie čitateľa do čítania za účelom dosahovania osobných cieľov, rozvíjania vlastných vedomostí a schopností a podieľania sa na živote spoločnosti. [4]

Prírodovedná gramotnosť (hlavná oblasť štúdie OECD PISA v roku 2006) si vyžaduje istú úroveň čitateľskej i matematickej gramotnosti a neznamená len zvládnutie "predpísaných" informácií (učiva), vyžaduje si ich kritické posúdenie – či je niečo neznáme, či je niekde dostupná časť informácie, či je informácia, ktorá je k dispozícií spoľahlivá a použiteľná, ktoré premenné ovplyvnili výsledok a ako ich je možné kontrolovať – a zahŕňa aj ich využitie. [5]

#### **1.1Čitateľská gramotnosť podľa rámca PISA 2009**

Hodnotenie čitateľskej gramotnosti v štúdii PISA je založené na troch základných aspektoch:

- *texty* predstavujú rozličné druhy písaných materiálov, ktoré žiaci čítajú,
- *činnosti,* to sú kognitívne postupy čitateľa pri práci s textom a
- *situácie,* ktoré predstavujú zamýšľané využitie textu z pohľadu jeho autora. [4]

Podľa formy PISA rozlišuje texty:

- *súvislé,*
- *nesúvislé,*
- *kombinované* (kombinácia súvislých a nesúvislých textov) a
- *zložené texty* (pozostávajú z viacerých samostatných textov). [4]

Jednotlivé typy textov sa od seba odlišujú spôsobom spracovania, výberom jazykových prostriedkov a štylizáciou. [4] Najčastejšie využívanými typmi textov v štúdii PISA je:

- *opis*,
- *rozprávanie*,
- *výklad,*
- *argumentácia*,
- *návod*,
- rozličné *protokoly* a

zápisnice. [4]

Žiak používa pri čítaní mentálne stratégie – činnosti. [4] PISA sleduje nasledovné činnosti:

- nájdenie a získanie informácie,
- integrácia a interpretácia a
- uvažovanie a hodnotenie. [4]

V štúdii PISA sa rozlišujú texty aj podľa toho, s akým zámerom autor text tvorí. [4] Z tohto hľadiska PISA rozlišuje štyri základné situácie čítania:

- čítanie na súkromné účely,
- čítanie na verejné účely,
- čítanie na pracovné účely,
- čítanie na vzdelávanie. [4]

Požiadavky na čitateľské zručnosti žiakov reprezentujú úrovne čitateľskej gramotnosti. [4] Čitateľské zručnosti boli klasifikované v rámci piatich úrovní od úrovne 1 – najnižšia úroveň po úroveň 5 – najvyššia možná úroveň.

Na základe testovania PISA sú žiaci, ktorí majú niektorú zo špeciálnych výchovnovzdelávacích potrieb, ktorá im zabraňuje zúčastniť sa testovania alebo im nedovoľuje vypracovať test, vylúčení. Prekážkami obmedzujúcimi účasť žiaka v testovaní PISA sú:

- fyzické postihnutie rôzneho stupňa, ktoré nedovoľuje vypracovať test, alebo vôbec sa testovania zúčastniť,
- mentálne, emocionálne postihnutie alebo poruchy správania, kvôli ktorým nie sú žiaci schopní mentálne, emocionálne alebo vplyvom porúch správania postupovať podľa pokynov testovania,
- obmedzená znalosť testovacieho jazyka, vzhľadom na to, že testovací jazyk nie je ich materinským jazykom a
- poruchy učenia, kvôli ktorým nie sú žiaci na vyučovaní skúšaní písomnou formou, prípadne ak je použitá písomná forma skúšania, títo žiaci riešia modifikované zadania, alebo majú na riešenie úloh predĺžený časový limit. [4]

### **2 EDUKAČNÉ PROGRAMY**

Edukačné programy sú programy , ktoré sa používajú na podporu učenia a učenia sa. Na základe skúseností je cieľom tejto práce poukázať na využitie edukačných softvérov vo vyučovacom procese, ale nesmieme zabúdať, že IKT nezabezpečujú vznik poznatku, ich hlavnou úlohou je motivovať, zaujať a v neposlednom rade rôzne typy úloh majú jednotlivca priviesť k cieľu.

#### **2.1 Hot Potatoes**

Program Hot Potatoes (obrázok 1) je voľne stiahnuteľný na rôznych stránkach, napr. na stránke <http://hotpot.uvic.ca/> . Jeho inštalácia zaberie pár minút, pri ktorej si nesmieme zabudnúť vybrať správne jazyk, v ktorom chceme pracovať. Aj napriek tejto možnosti výberu, keď pracujeme v jednotlivých typoch cvičení budeme musieť pri konfigurácií cvičenia prepisovať určité "pokyny" pre žiakov z anglického jazyka do slovenského jazyka.

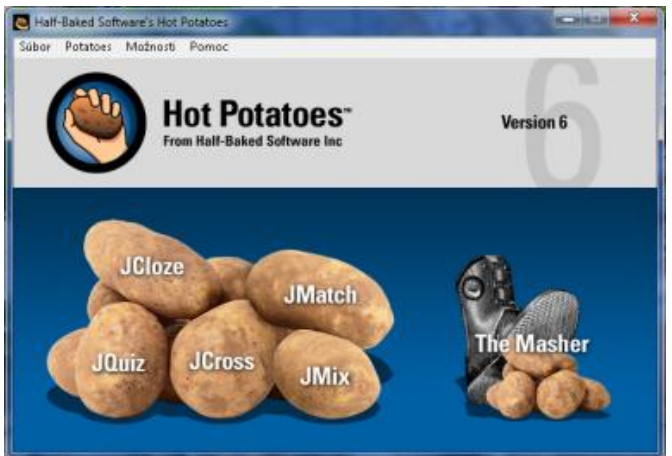

Obrázok 1 úvodné okno programu Hot Potatoes

Prameň: vlastný návrh

Program slúži na vytváranie piatich rôznych typov zadaní v elektronickej podobe. Úlohy sa dajú navzájom prepájať, čo umožňuje vytvorenie pracovných listov. Cvičenia môžeme umiestniť vo formáte html na webovú stránku ako interaktívne cvičenie alebo ich môžeme vytlačiť, ak nám nie je umožnené, aby každý žiak mal počítač, kde vypracuje pracovný list.

Ako sme už povedali v edukačnom softvéry Hot Potatoes máme na výber z piatich aplikácií, s ktorými môžeme pracovať samostatne alebo ich môžeme poprepájať do jedného z rôznymi typmi otázok.

- JQuiz je klasický typ otázok, kde máme štyri typy zadania: výber odpovede, krátka odpoveď, hybrid, viac správnych odpovedí.
- JCross je jednoduchá tvorba krížoviek, pričom nám stačí zadať len pojmy a systém už sám nám vytvorí tajničku.
- JMix je aplikácia, kde musíme vytvárať správne poradie slov podľa zadania, napr. štáty podľa počtu obyvateľov a pod.
- JMatch má v tejto aplikácií úlohu priraďovať správne riešenie (ak sa jedná o matematickú úlohu, resp. o úlohu s výpočtom, v geografii by to mohla byť

napríklad úloha na výpočet skutočnej vzdialenosti alebo vzdialenosti na mape) alebo slová, slovné spojenia, čo je pre geografiu využiteľnejšie.

 JCloze je doplňovacie cvičenie, kde úlohou žiaka je dopĺňať do tzv. dier čísla, slová alebo slovné spojenia podľa zadania cvičenia.

Pre pestrosť úloh odporúčame dopĺňať cvičenia obrázkami, mapami, resp. časťami textov, ktoré sú využiteľné najmä pri čitateľskej gramotnosti. Cvičenia môžeme limitovať časom, ak je našim cieľom sledovať čas na vypracovanie zadaní. Na záver dostávajú žiaci hneď spätnú väzbu o vypracovaní svojich cvičení, táto spätná väzba môže byť aj po každom cvičení, záleží od nás.

#### **2.2 Editor máp 2**

Kartografický materiál je súčasťou pracovných listov v programe Hot Potatoes. Mapy vytvorené v programe Editor máp 2 (obrázok 2) sú jednoduché obrysové mapy, ale umožňujú v ňom rýchlo a jednoducho pracovať. Ako prvý krok je, že si autor môže vybrať, ktorý kontinent potrebuje resp. aj celý svet ako vidíme na obrázku 2. V mapách si ich autor vyberá viditeľnosť jednotlivých objektov (rieky, jazerá, mestá, hranice, atď.) a ich farebnosť. Na záver sa dajú exportovať vo formáte JPEG alebo PNG. Využiteľnejší je v našom prípade JPEG ako obrázok s ním môžeme ďalej pracovať napr. v Skicári (nachádza sa v každom programe Windows), kde môžeme ešte dokresľovať alebo dopisovať, čo potrebujeme.

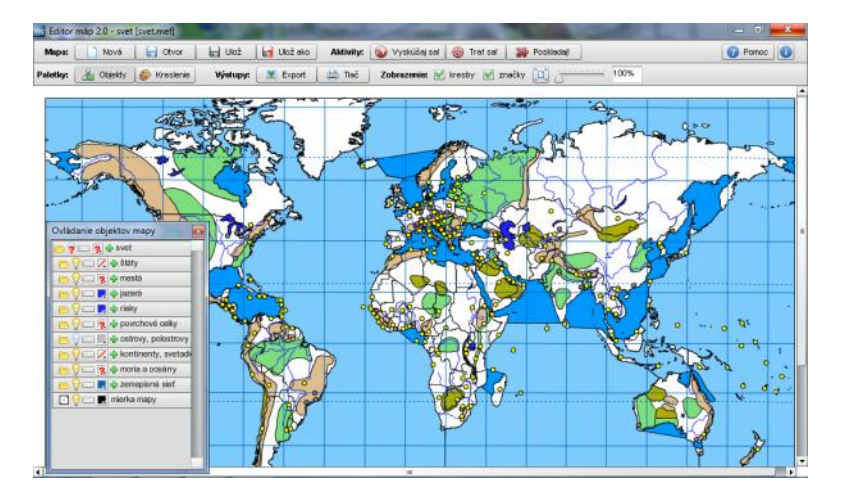

Obrázok 2 Editor máp 2 – svet

Prameň: vlastný návrh

#### **2.3 Marble**

Program celým názvom Marble desktop Globe (obrázok 3) je virtuálny glóbus a atlas sveta. [1] Program Marble sme využili len pre tvorbu obrysových máp, ktoré sme ďalej spracovali v klasickom Skicári, ktorý je súčasťou Windowsu. Mapové znaky ako mestá, hranice, rieky a reliéf sa dajú podobne ako v Editore máp 2 vypínať podľa potreby. Softvér Marble nám zabezpečuje tiež prepojenie s databázou Wikipédie a po kliknutí na niektoré z vybraných miest, poskytne podrobnejšie informácie z tejto otvorenej encyklopédie. [1] V našom prípade nie je potrebné, keďže program využívame len na vytvorenie obrysových máp.

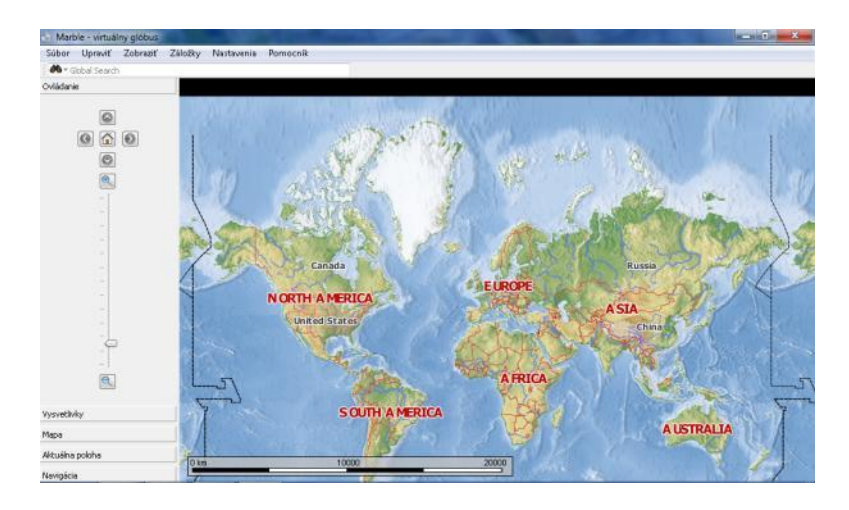

Obrázok 3 Marble – virtuálny glóbus

### **3 TVORBA PRACOVNÝCH LISTOV V HOT POTATOES**

V rámci tejto práce sme vytvorili dva pracovné listy, každý pracovný list obsahuje desať otázok, pričom z každého typu, ktorý nám program Hot Potatoes umožňuje, sú dve otázky. Otázky sme prepojili a tak sme vytvorili jeden pracovný list na záver jedného tematického celku.

V závere všetkých typov cvičení chceme zdôrazniť, že podľa možností, ktoré sme si vybrali v okne "konfiguruj výstup – iné" sa bude žiakom ukazovať ich skóre a percentuálna úspešnosť vyriešenia danej otázky. Žiakom je po nesprávnej odpovedi, umožnené opätovne vypracovať cvičenie, pričom sa to odráža v percentuálnom hodnotení, ktoré klesá.

#### **3.1 Cvičenie JQuiz**

V tomto cvičení sme vytvorili otázky s výberom jednej správnej odpovede. Tento typ otázky žiakov najviac oslovil a ostatné dve možnosti (doplniť slovo, hybridná otázka – možnosti s doplnením slova), ktoré nám program ponúka, sme v pracovnom liste využili iba raz a to až po vyskúšaní prvého pracovného listu, kedy už žiaci mali skúsenosť s programom a vedeli sa v ňom zorientovať.

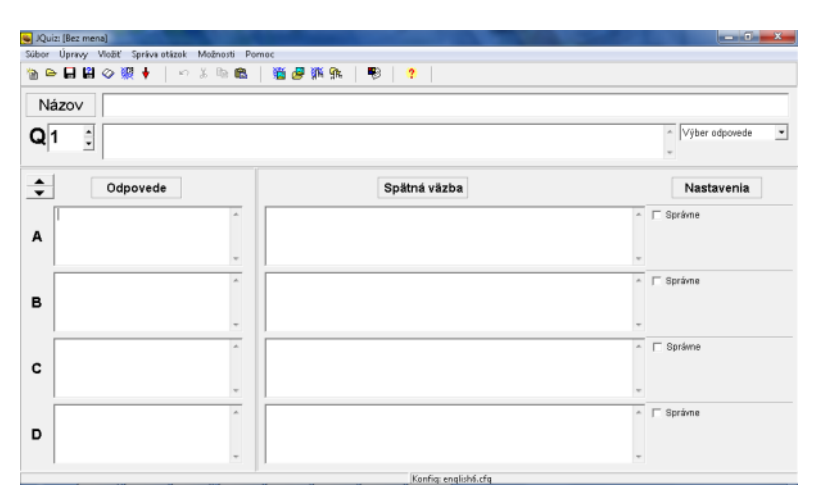

Obrázok 4 Cvičenie JQuiz

Prameň: vlastný návrh

Na obrázku 4 vidíme základné možnosti, ktoré sa nám ponúka pri otvorení. Do názvu môžeme vložiť obrázok alebo dať názov, ale neodporúčame dávať názov, nakoľko v konfigurácii máme opäť možnosť vloženia názvu. Skôr môžeme sem vložiť otázku. Do políčka, ktoré nám udáva číslo otázky môžeme vložiť obrázok a to tak, že si klikneme na vložiť a vyberieme si obrázok, pričom, ak máme svoj obrázok vyberiem možnosť "obrázok z lokálneho súboru".

Ďalej pokračujeme pri vkladaní odpovedí a spätnej väzby a nesmieme zabudnúť označiť správnu odpoveď v treťom stĺpci. Aj tu máme možnosť, pokiaľ sme vytvorili otázky kde sú pri odpovediach obrázky podobným spôsobom ako sme vložili do otázky obrázok aj sem vložiť obrázok. Spätná odpoveď závisí od nás, či už bude v textovej forme alebo využijeme pre žiakov niečo kreatívnejšia a dáme im tam smailíkov alebo iné obrázky.

Ak sme pri otázke zvolili aj text (obrázok 5), klikneme na súbor, kde vyberieme možnosť "vlož text na čítanie" a do otvoreného okna vložíme text, nesmieme zabudnúť od kliknúť vpravo hore okienko "vlož čítací text" inak sa nám text nezobrazí. Aj tu máme možnosť importovať text z externého HTML súboru. Podobnú možnosť máme aj pri obrázkoch.

Po ukončení vkladania základných údajov ako je názov, otázka, obrázky, odpovede, prípadne čítací text, prejdeme na konfiguráciu výstupu. Vyberieme si Možnosti – Konfiguruj výstup, kde prechádzame jednotlivými časťami. Ako už bolo na začiatku spomenuté, aj keď sme zvolili slovenský jazyk pri inštalácii, musíme pri konfigurácii "pokyny" prekladať z anglického jazyk do slovenského, prípadne tam dáme len symboly ako šípky a pod.

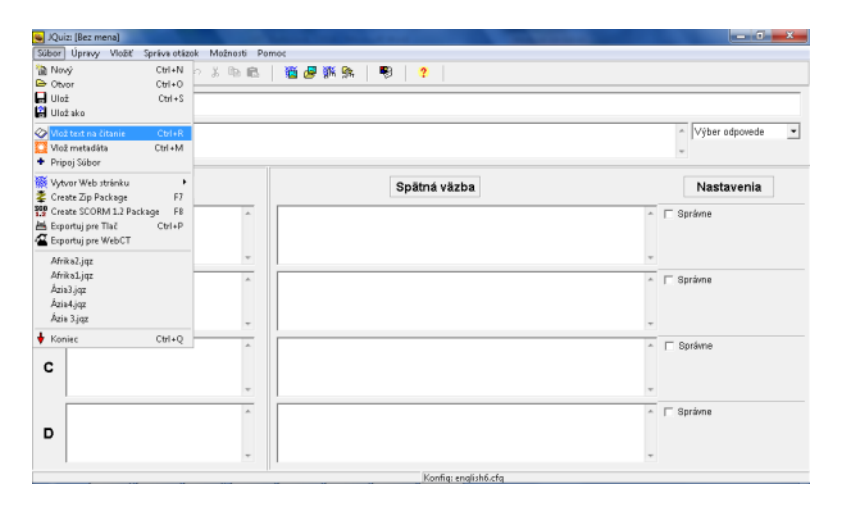

Obrázok 5 Vložiť text na čítanie

Prameň: vlastný návrh

Pri otvorení okna "konfiguruj výstup" na začiatok vložíme názov a inštrukcie, čo má žiak robiť. Pri niektorých cvičeniach sú tieto inštrukcie už napísané, ale opäť v anglickom jazyku, takže ich musíme preložiť. Ďalej pokračujeme "pomôcky/spätná väzba", kde opäť prekladáme rôzne indikátory, resp. odpovede. Ostatné okienka nám umožňujú upraviť si farebne vzhľad, doplniť časový limit na otázku, ak si vyberieme túto možnosť a určiť tlačidlá, čo budú znamenať. V okienku "Iné" máme možnosti ako pomiešanie poradia otázok, pomiešanie odpovedí, tu si volíme ako sme vytvorili otázky. V poslednom "Zvyk" môžeme ako kód napísať naše meno, odporúča sa.

V tomto cvičení JQuiz je jediné, ktoré nám to umožňuje, môžeme vytvoriť viacero otázok na odpovede, resp. doplnenie odpovede alebo hybrid. Pri písmene Q zvolíme ďalšie číslo, objaví sa nám čistá tabuľka kde vkladáme opäť otázku, odpovede, resp. obrázky. Čo sa týka textu je stále viditeľný a nedá sa to zmeniť, takže otázky by mali nadväzovať k textu.

Na záver ukladáme cvičenie klasickým spôsobom a ak chceme využiť aj internet, tak aj vo formáte html, otvoríme si súbor vpravo hore, kde vyberieme "vytvor web stránku" a tam zvolíme jedinú možnosť, ktorá sa nám ponúkne "web stránka pre v6 prehliadač". Pri ukladaní upozorňujeme, že je v hodné všetko ukladať do jedného priečinka, najmä ak sme vkladali obrázky lebo sa nám môže stať, že pri akejkoľvek zmene, či už len zmene názvu obrázka sa nám v cvičení obrázok neukáže.

#### **3.2 Cvičenie JCross**

Toto cvičenie je určené na tvorbu krížoviek, čo nám umožňuje preskúšať viac pojmov v rámci tematického celku, resp. jedného učiva. Môžeme to využiť aj na rýchle preskúšanie z jedného učiva. Pričom tvorba je veľmi jednoduchá.

Na obrázku 6 vidíme základné okno po otvorení možnosti JCross. Vpravo hore pod názvom si volíme názov, môžeme sem vložiť podobne ako v cvičení JQuiz obrázok, voľbou "vlož obrázok". Po zadaní názvu si otvoríme v hornej lište "správa mriežky", kde si vyberieme "automaticky tvorca mriežky" a do otvoreného okna vkladáme pojmy, ktoré chceme mať v tajničke. Veľkosť písmen dávame takú ako chceme mať záverečný efekt. Musíme si dať pozor aby sme v hornej lište, kde sme vybrali "správa mriežky" odškrtli "force upper case" (v preklade "núti veľké písmená"), ak máme túto možnosť označenú na veľkosti písmen nezáleží, budú sa objavovať všetky písmena veľké aj pri vytváraní krížovky bez pomoci automatického vkladania. Po vložení slov, resp. slovných spojení nastavíme veľkosť mriežky. Tu by sme upozornili, ak si zvolíme malú mriežku môže sa stať, že pri automatickej tvorbe sa nám nezmestia do zvolenej veľkosti mriežky niektoré slová, resp. slovné spojenia. Jednoducho systém nebude vedieť vytvoriť krížovku. V tomto prípade máme dve možnosti. Opäť si otvoríme "automatickú tvorbu mriežky" a dopíšeme slová, resp. slovné spojenia, na ktoré sme boli upozornený, že do krížovky nemohli byť vložené a zmeníme možnosť veľkosti mriežky a dáme automatickú tvorbu. Ak nechceme, aby sa krížovka tvorila automaticky a chceme nejaký presný tvar, pričom našim cieľom môže byť aj, že výsledok krížovky bude nejaká odpoveď na otázku. V takomto prípade si písmena vkladáme samostatne do každého štvorčeka, pričom opäť veľkosť písma si určujeme sami. Ak sme sa pri automatickej tvorbe mriežky pomýlili vo veľkosti písmen, môžeme to zmeniť, tak, že si klikneme na písmeno v štvorčekovej sieti a jednoducho ho prepíšeme.

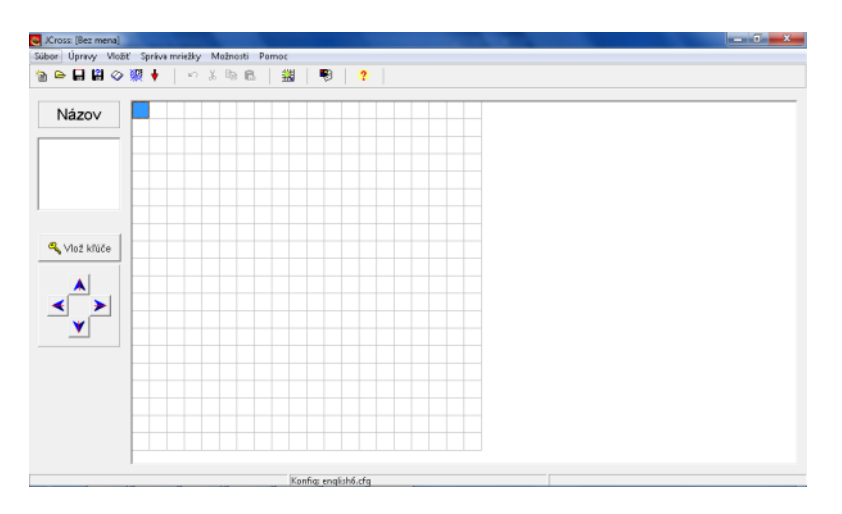

Obrázok 6 Cvičenie JCross

Prameň: vlastný návrh

Ku koncu nesmieme zabudnúť pridať kľúče k jednotlivým slovám, resp. slovným spojeniam. Klikneme na ikonu vľavo v strede "Vlož kľúče" a po jednotlivých slovách vkladáme kľúče, či už vo forme viet alebo sa môžeme odvolávať na vložený text, v ktorom sme označili chýbajúce slová číslom alebo písmenom. Ďalšia možnosť kľúčov je aj vloženie obrázka ako nápovede na vyriešenie krížovky. Text vkladáme podobne ako v predošlom cvičení JQuiz,

v súbore zvolíme možnosť, vlož text na čítanie", opäť nesmieme zabudnúť od kliknúť vlož čítací text lebo sa nám nezobrazí. Ak máme nejaký obrázok môžeme ho vložiť aj v čítacom texte.

Na záver nakonfigurujeme cvičenie. V konfigurácii si určujeme vzhľad, pomôcky/spätné väzby, tlačidlá, časovač, ale ako prvé napíšeme názov a inštrukcie. V inštrukciách odporúčame napísať aké písmená majú žiaci vkladať, či už veľké alebo malé, a môžeme sem napísať aj, že každé písmeno píšeme zvlášť. V okne "iné" si môžeme zvoliť ako sa nám majú ukazovať kľúče k jednotlivým slovám. Túto informáciu dáme aj v inštrukciách, ako sa žiak dostane k tomu, že sa mu zobrazujú kľúče. Na záver uložíme klasicky a prípadne aj v html verzii.

#### **3.3Cvičenie JMatch**

Cvičenie JMatch sa odporúča pri torbe otázok s vytváraním určitého poradia podľa zvoleného zadania. V geografie veľmi dobre pri porovnávaní štátov, či už podľa rozlohy, počtu obyvateľov alebo iných zvolených kritérií.

Po otvorení základného okna cvičenia si môžeme zvoliť názov, čo po skúsenosti neodporúčame, nakoľko v konfigurácii cvičenia máme túto možnosť opäť a potom pri vytvorení cvičenia sa nám objavuje názov dvakrát. Na obrázku 7 vidíme dva stĺpce, kde do ľavého vkladáme pojmy, ktoré sa nebudú miešať tie sa žiakom vždy zobrazia v rovnakom poradí, pričom do druhého stĺpca dopisujeme slová, alebo slovné spojenia alebo čísla, ktoré patria k slovám/slovným spojeniam v pravom stĺpci. Slová, resp. slovné spojenia alebo čísla sa v druhom stĺpci zobrazia žiakom pomiešané. Aj v tomto cvičení je nám umožnené vytvárať kombinácie slov a obrázkov, takže či už v pravom alebo ľavom stĺpci môžeme mať aj obrázky. Čo sa týka okna "obvyklý" môžeme nechať prázdne alebo tam dopíšeme text, ktorý sa ukáže pri šípke vysúvacieho boxu, kde je stručná inštrukcia pre žiakov, čo majú v danej úlohe robiť.

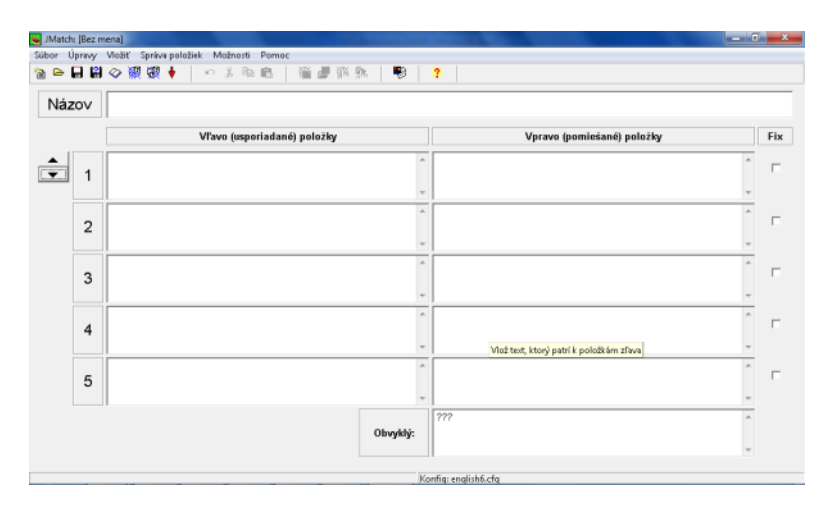

Obrázok 7 Cvičenie JMatch

Prameň: vlastný návrh

Ak sme vytvorili text alebo chceme dať obrázok k cvičeniu, odporúčame vložiť obrázok do textu kvôli krajšiemu zobrazeniu. Pri vkladaní obrázka z vlastných súborov nesmieme zabudnúť na zmenu veľkosti, ktorú si môžeme voliť a samozrejme aj umiestnenie obrázka. Ak obrázok vkladáme do textu po skúsenosti odporúčame pri umiestnení obrázka zvoliť možnosť "žiadne" nakoľko obrázok sa umiestni pekne pod text a vzhľad cvičenia je pekne usporiadaný.

Ďalej už môže nasledovať konfigurácia cvičenia. Opäť do inštrukcií napíšeme žiakom, čo vlastne majú v cvičení robiť, do názvu, ak sme ho ešte nenapísali, môžeme teraz alebo vložíme obrázok alebo ho necháme prázdne. Ďalej pokračujeme v preklade a doplnení, čo sa má žiakom ukázať pri odpovedi ako spätná väzba, resp. skóre ktoré dosiahli. Ku koncu už iba doladíme vzhľad, tlačidlá, do zvyku opäť ako kód sa môžeme podpísať. Do okna "iné" môžeme zvoliť možnosť miešanie poradia otázok po každom načítaní otázok, je to praktické keď žiak nevie a vracia sa späť k otázke, ale možno pre nižšie ročníky by sme to neodporúčali, nakoľko to môže žiaka iba zmiasť.

Na záver ukladáme cvičenie klasickým spôsobom a môžeme aj vo formáte html.

#### **3.4Cvičenie JMix**

Podobne ako cvičenie JMatch je toto cvičenie vhodné pri zoraďovaní podľa rozlohy, počtu obyvateľov alebo v akom poradí nasledujú slová, slovné spojenia, čísla podľa zadania.

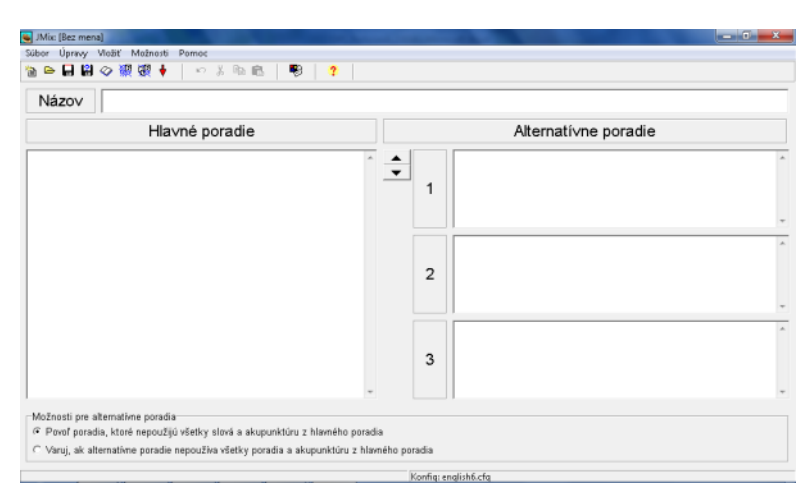

Obrázok 8 Cvičenie JMix

Prameň: vlastný návrh

Na obrázku 8 je základné zobrazenie cvičenia JMix. Opäť ako v predošlých cvičeniach odporúčame aj v tomto cvičení do názvu skôr zvoliť obrázok a názov napísať v záverečnej konfigurácii alebo naopak. V pravom okienku kde máme "hlavné poradie" napíšeme zoznam slov, slovných spojení, čísel, ktoré usporiadame tak, ako chceme, teda správne poradie. To znamená my nič neprehadzujeme, systém na základe konfigurácie sám prehadzuje slová, resp. slovné spojenia alebo čísla. Pri voľbe názvu sa nás pri ukladaní cvičenia sám program opýta, či prvé slovo v zozname sa má ukladať s veľkým písmenom (napr. pri názve pohorí), potom záleží len od nás akú odpoveď potvrdíme áno alebo nie. Ostatné slová sa budú zobrazovať tak, ako napíšeme veľké a malé písmená. Alternatívne poradie, ktoré sa nachádza v pravej časti okna nemusíme vypĺňať, iba ak by sme akceptovali vytvorenie aj iného poradia slov.

Cvičenie nám umožňuje rovnako ako ostatné cvičenia vložiť text resp. obrázok, ktorý je na nás, kam vložíme. Po skúseností je vhodné ho vkladať do čítacieho textu najmä kvôli záverečnému zobrazeniu. Obrázok môže poslúžiť ako nápoveda pre žiakov.

Na záver konfigurujeme cvičenie. Najdôležitejšie na tomto kroku je napísať "inštrukcie" pre žiakov. Opäť upozorňujeme v konfigurácii cvičenia si prejdite každé okno, nakoľko je to tam v anglickom jazyku a pokiaľ nechceme, aby sa pokyny pre žiakov objavovali v cudzom jazyku musíme ich preložiť. Týka sa to najmä názvu/inštrukcii, odpovede/spätná väzba a tlačidlá. Na záver si nastavíme vzhľad, časovač, ak máme v záujme sledovať časový limit, ktorí žiaci využijú. Pri časovači odporúčame najskôr si cvičenie uložiť a vyskúšať za aký čas by sme to stihli sami. Pri zadávaní časového limitu treba dobre zvážiť ako žiaci rýchlo pracujú na počítači, ako rýchlo prečítajú zadanie, resp. sa orientujú na mape, ak je nápoveďou slepá (obrysová) mapa.

Na záver uložíme v jednom priečinku klasicky a zároveň vytvoríme html verziu.

#### **3.5Cvičenie JCloze**

Cvičenie JCloze je veľmi vhodné cvičenie na využitie čitateľskej gramotnosti. Nemusíme do neho vkladať iba holé vety, ale kľudne je vhodné vložiť aj text z učebnice (obrázok 9).

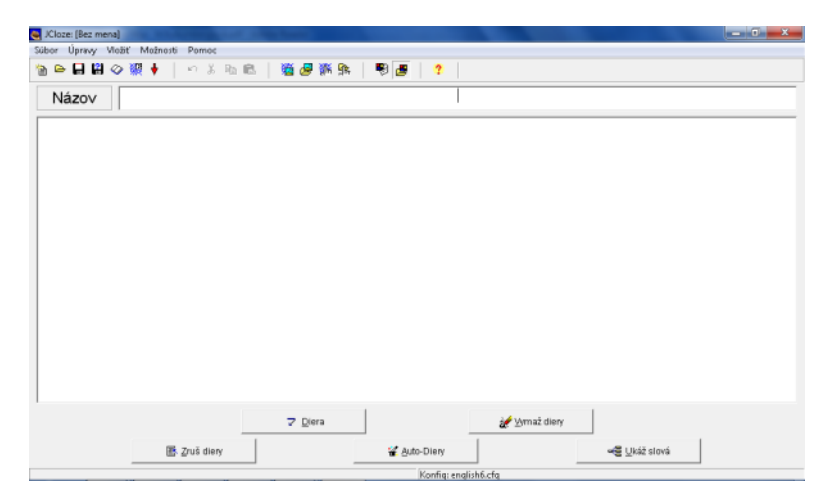

Obrázok 9 Cvičenie JCloze

Prameň: vlastný návrh

Opäť na začiatok si dobre premyslíme názov, ktorý vložíme alebo obrázok, ktorý môže slúžiť ako nápoveda pri vypracovávaní cvičenia. Názov ako v predošlých cvičeniach už bolo uvedené môžeme napísať aj v konfigurácii výstupov.

Do hlavného okna vložíme text alebo len vety, podľa zadania. Vo vybraných vetách, ak je to text, ktorý na seba nadväzuje, nemusíme v každej vete, si postupne zvolené slová vyznačíme a stlačíme ikonu "diera". Označené slovo ako diera sa okrem iného farebne odlíši, je podčiarknuté a napísané kurzívou a takto pokračujeme ďalej v označovaní slov. Takto označené slová budú v texte vynechané a žiaci ich budú dopisovať, pokiaľ nezvolíme možnosť vysúvacieho boxu. Tieto slová môžeme v priebehu meniť, ak si rozmyslíme zadanie. Máme tam možnosti "vymaž dieru", opäť slovo, ktoré pôvodne bolo vyznačené ako diera si označíme a stlačíme túto ikonu a takto pokračujem ďalej. Pri tvorbe dier sa nám otvorí okno, v ktorom máme označené poradie "diery" s ďalšími možnosťami. Do týchto možností patrí "kľúč", ktorý má pomôcť žiakom pri správnej odpovedi, táto možnosť nie je povinná, ale možno pri nižších ročníkoch je vhodná. Ďalej v okne máme "alternatívy", ktoré odporúčame vyplniť. Alternatívne slová môžu zahŕňať slová bez medzier, s malými, resp. veľkými písmenami, s mäkčeňmi, dĺžňami a bez nich, ako aj na mäkké i a ypsilon môžeme zanedbať. Nakoľko naším cieľom nie je kontrola gramatiky ako takej, ale zamerali sme sa na vedomosti v danej oblasti. Musíme si uvedomiť, že žiaci pri riešení rôznych testov sú v strese a ak je to ešte aj riešené na počítači, dosť často nepoužívajú napr. diakritiku. V takomto prípade sú cvičenia vhodné aj pre žiakov s rôznymi vývinovými poruchami učenia (napr. dysortografia, dysgrafia). Ďalšia možnosť tvorby dier je kliknúť na ikonu "auto-diery", kde len napíšeme text a po zvolení tejto možnosti napíšeme číslicu a podľa toho sa každé napr. pri čísle tri zvýrazní každé tretie slovo ako diera. Táto možnosť je vhodná pri doplňovaní poradia podľa zvoleného zadania. Posledná možnosť, ktorú máme v spodnej časti v ponuke je "ukáž slová". Pri kliknutí na túto možnosť sa nám objaví prvé slovo, ktoré bolo zvolené za "dieru" a môžeme tam vidieť alternatívy a poprípade doplniť alebo niečo zmeniť. Samozrejme pri tejto kontrole môžeme skontrolovať všetky diery naraz a to len zmenou čísla v hornej časti pri popise "diera".

Na záver konfigurujeme výstupy podobne ako v predošlých cvičeniach. Najdôležitejšie sú inštrukcie pre žiakov a potom, aby sme nezabudli preložiť v odpovediach/spätnej väzbe pokyny pre žiakov. V okienku "iné" by sme upozornili na "použi vysúvací zoznam namiesto textových boxov", v tomto prípade ide o to, že pri slove, ktoré majú žiaci vpisovať (to sa myslí ako textový box), sa žiakom vysunie box s možnosťami, ktoré sa dopĺňajú do dier, len budú pomiešané.

No a na úplný záver uložíme cvičenie, pokiaľ sme tak nerobili priebežne. V tomto prípade ako aj pri ostatných cvičeniach html súbory ukladáme až na záver keď máme cvičenie úplne dokončené a uložené. Pri akejkoľvek urobenej zmene v cvičení, musíme opätovne uložiť cvičenie vo formáte html, inak by sa nám zmeny neobjavovali.

#### **3.6Prepojenie cvičení a vytvorenie pracovného listu**

Keď už máme vytvorené cvičenia v rôznych typoch, ale aj rovnakých typoch, ktoré nám umožňuje program Hot Potatoes môžeme ich poprepájať a vytvoriť jeden pracovný list. Poradie typov otázok si volíme ľubovoľne podľa nášho uváženia.

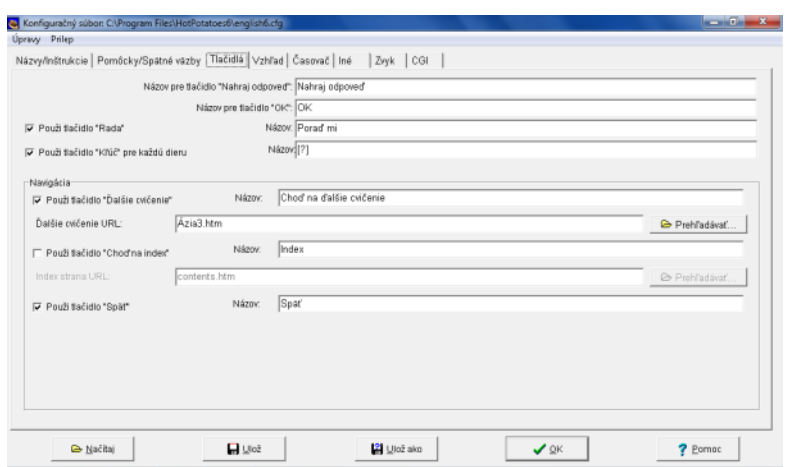

Obrázok 10 Konfigurovanie výstupu – tlačidlá

Vyberiem otázku, ktorá bude prvá v poradí pracovného listu. Keď sa nám otvorí okno(obrázok 10), zvolíme "konfigurovanie výstupu" a tam prejdeme na "tlačidlá", kde v spodnej časti máme *navigáciu*. V *navigácii* odklikneme "použiť tlačidlo ďalšie cvičenie", kde musíme napísať vpravo za názvom preklad. V riadku pri "ďalšie cvičenie URL" klikneme na *prehľadávať* a vyberieme požadovanú otázku, ktorá má nasledovať. Otázku volíme vo formáte html, to znamená, že ak sme pred tým neukladali otázky v tomto formáte musíme si ich otvoriť a uložiť v tomto formáte. V prvej otázke nevolíme možnosť "späť", v tomto prípade je to zbytočné.

Podobne pokračujeme aj pri ďalších nasledujúcich vytvorených otázkach. Ale v tých už volíme aj tlačidlo "späť", pričom umožníme žiakom sa vracať k otázkam, ak to nie je naším cieľom, tak toto tlačidlo neodklikneme. Opäť treba brať do úvahy, že ak sme volili časové limity pri otázkach, tak žiaci budú mať pri každej otázke ten časový limit, ktorý bol uvedený. Ak sa budú žiaci vracať späť k tej otázke, ktorú nezodpovedali časovač sa im spustí od začiatku. Takže pri tvorbe pracovných listov si musíme vopred premyslieť, či sa budú môcť žiaci vracať späť a zároveň budú mať aj časové limity na otázkach.

### **4 PRACOVNÉ LISTY**

V tejto kapitole sa zameriame na vytvorenie jednotlivých pracovných listov z tematických celkov Afrika a Ázia. Pracovné listy by sme odporučili pred záverečným testom, resp. podľa vytvorenia a možností môžeme pracovné listy použiť aj ako záverečné preskúšanie tematických celkov, ale v tomto prípade by bolo vhodné, aby každý žiak mal svoj počítač a jednotlivé cvičenia by boli časovo limitované, samozrejme pri časovom limite by sme brali do úvahy zručnosti žiakov pracovať na počítači. Ak by sme nenastavili časový limit, v takom prípade by bolo vhodné nastaviť, aby sa žiaci mohli vracať späť k otázkam, pričom na túto možnosť by sme žiakov upozornili.

V našom prípade vytvorené cvičenia poslúžili iba ako pracovné listy pred testom. Každý pracovný list pozostáva z desiatich otázok, kde sme sa snažili vytvoriť otázky z každého učiva. Využili sme aj texty, teda úlohy na čitateľskú gramotnosť a v neposlednom rade aj obrysové mapy, ktoré nám poslúžili v otázkach. Každú otázku, aj keď nejde o test sme zaradili podľa najčastejšie používanej Bloomovej taxonómie. Pričom beriem na vedomie, že jednotlivé zaradenia sú diskutabilné, nakoľko sa jedná o subjektívny názor jednotlivca.

#### **4.1Pracovný list Afrika**

Pracovný list z tematické celku Afrika sme začali učivom "Poloha Afriky". V prvej otázke (obrázok 11) sme využili čítací text, kde sme vložili nami vymyslený text, ktorý žiakom opisoval danú situáciu na priloženom obrázku. V tomto prípade išlo o dvoch cestovateľov, ktorí objavovali Afriku tým, že ju oboplávali a každý si zvolil inú trasu. V priloženej mapke, ktorú sme vytvorili v programe Marble a cesty dokončovali v Skicári, ktorý nám umožňuje aj kreslenie do obrázkov, môžu žiaci vidieť cesty našich cestovateľov. Otázkou bolo cez koľko prieplav viedla Ferkova cesta. V tomto prípade žiaci musia rozlíšiť pojmy prieplav a prieliv, čím sa náročnosť otázky zvyšuje a môžeme ju zaradiť medzi konceptuálne poznatky – aplikácia (podľa Bloomovej taxonómie).

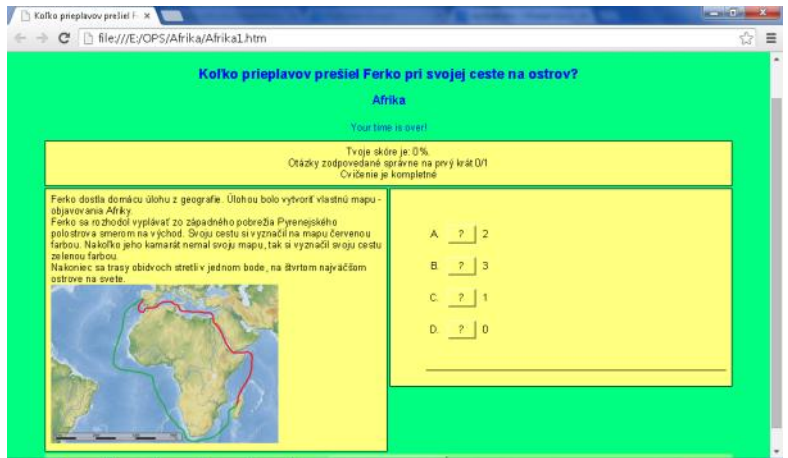

Obrázok 11 prvá otázka JQuiz Ferkova cesta

Prameň: vlastný návrh

Čítací text spolu z obrázkom sa nám zobrazuje vľavo, ako môžeme vidieť na obrázku 8 a možnosti odpovedí vpravo. Otázka k cvičeniu je v strede hore, pod ňou sa nachádza nadpis a pod nadpisom nám beží časový limit. Časový limit je tu len pre ukážku, ale v originály nebol použitý (viď prílohu, kde sú pracovné listy). Nakoľko časový limit v tomto prípade vypršal, pod ním sa objavuje lišta, v ktorej je uvedené skóre, počet zodpovedaných otázok na prvýkrát a informuje nás o tom, či cvičenie je kompletné.

K druhej otázka sa dostaneme kliknutím na lištu, kde sa nachádza "choď na ďalšie cvičenie", ktorá sa nachádza hore aj dole v zadaní prvého ako aj iných cvičení. Táto otázka nadväzovala na prvú (obrázok 12), kde sme využili ako čítací text, tak aj obrázok, len sme zmenili otázku. V tomto prípade sme sa zamerali na cestovateľa Ferka, ktorý cestoval z Portugalska smerom na východ. A žiaci mali správne odpovedať na otázku ako sa nazýva tretí prieliv, cez ktorý musel cestovateľ Ferko preplávať. Opäť podobne ako v predošlej otázke si musia aj v tomto prípade žiaci uvedomiť rozdiel medzi prieplavom a prielivom a preto by sme aj túto otázku zaradili rovnako ako predošlú konceptuálne poznatky – aplikácia.

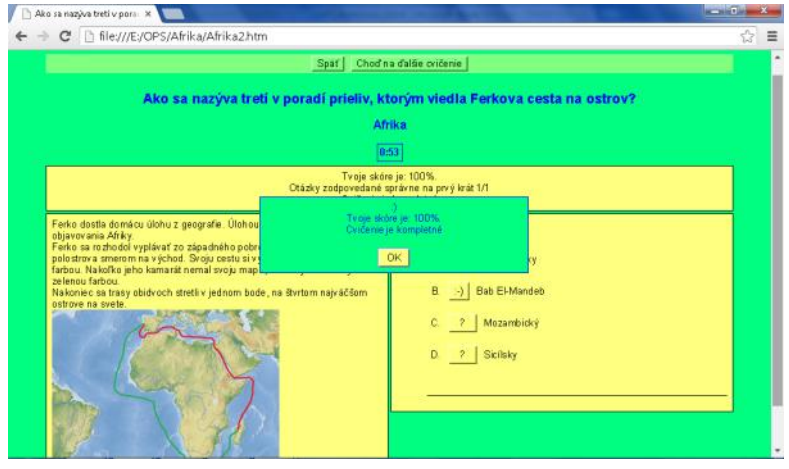

Obrázok 12 druhá otázka JQuiz Ferkova cesta

Prameň: vlastný návrh

Ako môžeme vidieť na obrázku 12 hore nad otázkou sa nachádza lišta kde už máme na výber nielen pokračovať na ďalšiu otázku, ale aj vrátiť sa k pôvodnej. Pri tomto by sme upozornili, ak by tam bol aj v skutočnom pracovnom liste časový limit, žiaci by určite prišli na to, že pri voľbe "späť" sa im začína odpočítavanie času od začiatku.

Aj v poradí tretej otázky sme využili čítací text a priloženú mapu (obrázok 13). V tomto prípade sa jedná už o typ JMix. To znamená, že úlohou žiakov bolo vytvoriť správne poradie. Opätovne sme využili Ferkovu cestu, nakoľko táto časť cesty je zaujímavejšia a je tu viac možnosti tvorby otázok. Ferko ako sme už povedali, plával z Portugalska smerom na východ, teda žiaci mali zoradiť jednotlivé moria a prielivy, prieplav a oceán, ktoré Ferko preplával pri svojej ceste na ostrov Madagaskar.

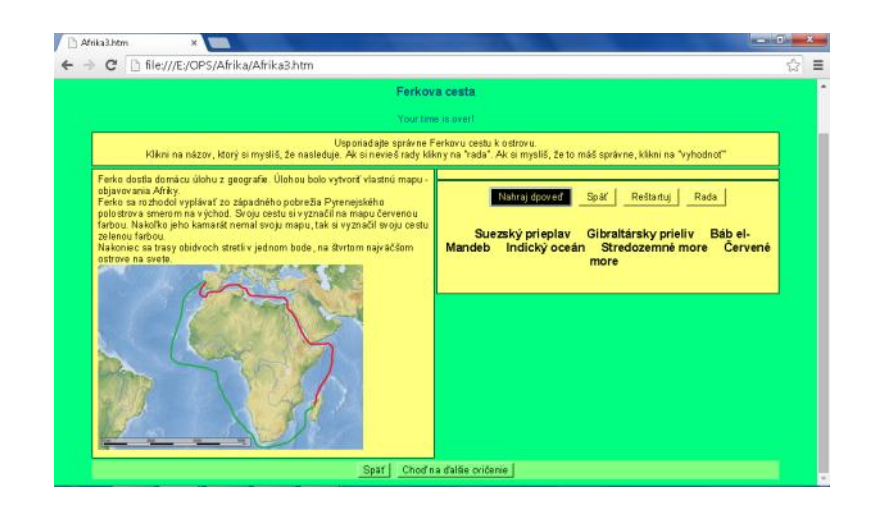

Obrázok 13 štvrtá otázka JMix Ferkova cesta

V tomto prípade text už nezohráva takú rolu, ako v predošlých otázkach, skôr sa žiaci zamerajú na mapu a podľa toho klikajú na jednotlivé pojmy v tom poradí ako viedla Ferkova cesta. Mapa slúži v tomto prípade ako slepá mapa. Po vložení všetkých pojmov, žiaci musia od kliknúť nahraj odpoveď, inak nedokončia otázku. V cvičení majú aj ďalšie možnosti, ktoré sme im umožnili pri tvorbe otázok a to je "späť" – táto možnosť znamená, ak žiak od klikne nesprávne alebo si myslí, že od klikol nesprávny pojem, tak sa vráti o ten jeden pojem späť, ak si myslí, že celé cvičenie je nesprávne, tak klikne na "reštartuj" (pri časovom limite sa dá aj ten reštartnúť aj po jeho uplynutí) a posledná z možností je "rada" v tomto prípade sa žiakom zobrazuje prvé slovné spojenie, ktoré musia od kliknúť. Ak by žiak vôbec nevedel toto cvičenie a použil by na všetko "radu", tak by mal síce cvičenie vypracované, ale po nahraní by sa mu ukázalo nulové skóre. Otázku by sme mohli zaradiť medzi konceptuálne poznatky – analyzovať, žiak musí mať viac než len základné poznatky a v tomto prípade musí analyzovať aj text.

Štvrtá otázka pre zmenu bola z typu JMatch (obrázok 14), kde sme vytvorili opäť podkladovú mapu v programe Marble a v Skicári sme ju dokončili. Dokončovali sme cesty jednotlivých cestovateľov, ktorí objavovali Afriku. Pre vytvorenie tejto mapy nám poslúžila učebnica Geografia pre 7.ročník základných škôl a 2.ročník gymnázií s osemročným štúdiom. V cvičení mali žiaci na základe mapy vybrať správnu farbu, ktorá naznačovala trasy cestovateľov.

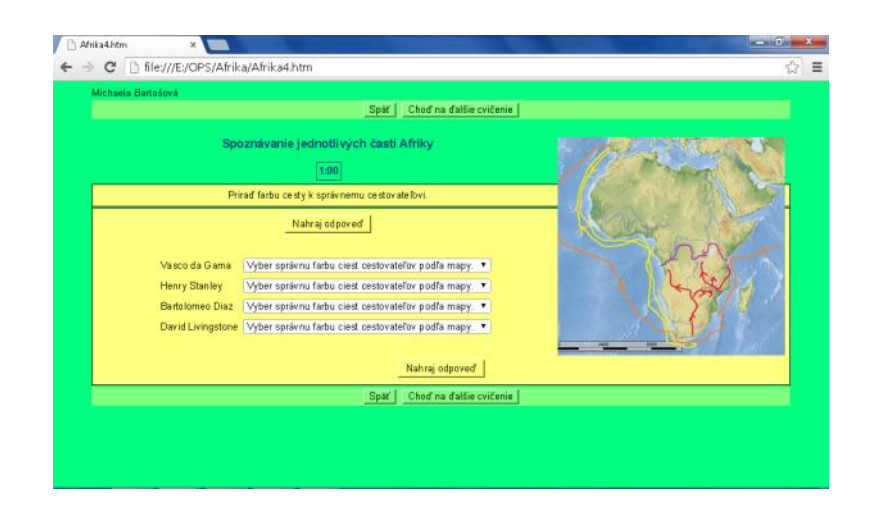

Obrázok 14 štvrtá otázka JCloze Spoznávanie Afriky

Vpravo vidíme obrysovú mapku so znázornenými cestami a vľavo otázku a pod ňou vety, ktoré žiaci mali dopĺňať a to kliknutím na šípku, kde sa im rozbalili možnosti farieb jednotlivých ciest. Na záver keď už pri každom cestovateľovi mali vybratú odpoveď nesmeli zabudnúť na nahranie odpovede, inak by mali nezodpovedanú otázku. Keďže žiak sa musí vedieť zorientovať a musí vedieť, ktorý cestovateľ, ktorou cestou išiel, sme otázku zaradili medzi konceptuálne poznatky – zapamätať si.

V piatej otázke (obrázok 15) mali žiaci do textu doplniť vynechané slová. Nakoľko toto cvičenie autorovi umožňuje, či sa budú žiakom rozbaľovať slová, resp. slovné spojenia, my sme túto možnosť nevybrali a žiaci museli sami prísť na odpoveď. Mali tam možnosť "rada", ako náhle klikli na toto tlačidlo objavilo sa im prvé písmeno z hľadaného prvého slova, resp. slova, ktoré nemali doplnené. Ak klikali na tlačidlo "rada" viackrát, vždy sa im objavilo iba jedno písmeno v poradí a takýmto spôsobom mohli dôjsť k celému slovu, čím by sa im zmenšovalo percento ich úspešnosti. V úlohe sa jedná o povrchové celky, ktoré sme zakomponovali do textu o cestovateľovi Adamovi, pričom sme doplnili otázku obrázkom, na ktorom je zobrazený vrch Uhuru v Afrike, aj ten je spomínaný v otázke. Po doplnení slov musia žiaci kliknúť na "nahraj odpoveď. Už sa jedná o náročnejšiu otázku, kde žiaci dopĺňajú text a preto sme ju zaradili medzi procedurálne poznatky – porozumenie.

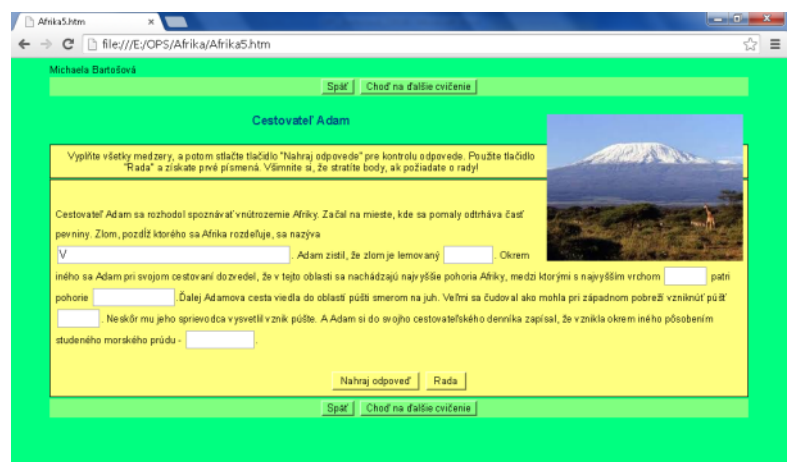

Obrázok 15 piata otázka JCloze Cestovateľ Adam

Šiesta otázka bola krížovka, ktorá sa skladala zo šiestich pojmov (obrázok 16). Po kliknutí na číslo v krížovke sa nám objaví zadanie, ktoré nás navedie na odpoveď. Žiakov je vhodné upozorniť na inštrukcie, ktoré sú napísané pod nadpisom v tomto zadaní. Po vložení slova žiaci nahrajú odpoveď, ktorá sa následne objaví v krížovke. Žiaci nemusia vypĺňať tajničku, čo by bolo časovo dosť náročné. Šiesta otázka je krížovka, kde žiak dopĺňa iba určité jednoduché výroky a preto faktické poznatky – zapamätať si.

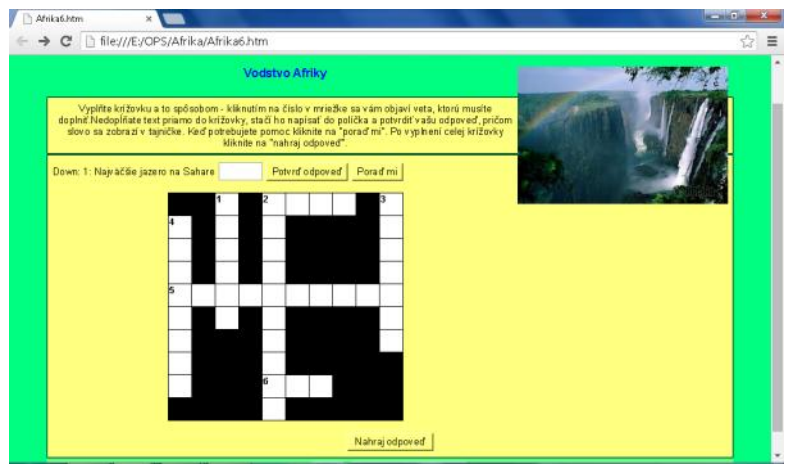

Obrázok 16 šiesta otázka JCross Vodstvo Afriky

Prameň: vlastný návrh

Siedma otázka JMatch (obrázok 17) má nadpis Rastlinstvo Afriky. K tejto otázke sme vytvorili obrysovú mapku v programe Editor máp 2, nakoľko tento program nám umožňuje vytvoriť mapu bez výplne. Ďalej sme mapu spracovali v Skicári, kde sme doplnili farby podľa jednotlivých vegetačných pásiem Afriky. V tejto úlohe žiaci si môžu pomôcť mapou, aby sa rýchlejšie zorientovali. Samozrejme do mapy sme nevložili legendu, nakoľko našim cieľom bolo, aby sme zistili, či žiaci vedia, ktoré farby sa vo všeobecnosti používajú v mapách pri zobrazovaní rastlinných pásiem a samozrejme aj orientáciu na mape si žiaci precvičia v tomto cvičení. Aj keď má žiak k dispozícii vysúvací box s možnosťami, myslíme si, že sú to konceptuálne poznatky – aplikácia, lebo žiak sa musí zorientovať v mape.

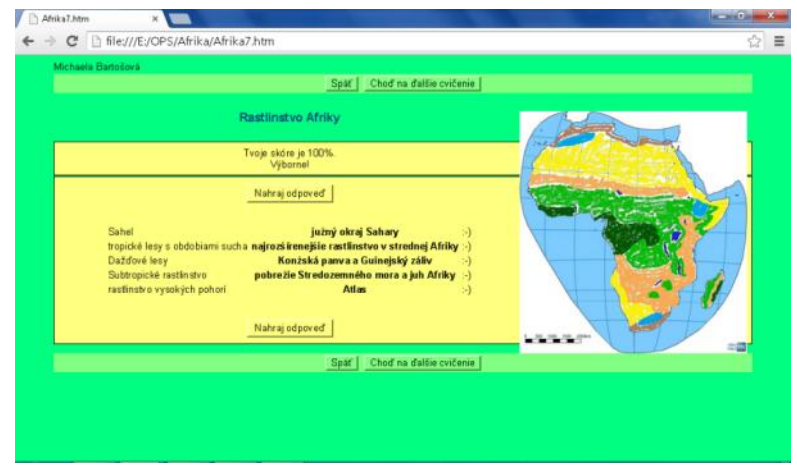

Obrázok 17 siedma otázka JMatch - Rastlinstvo Afriky

Ôsma otázka (obrázok 18) s nadpisom Obyvateľstvo Afriky, doplnená obrázkom afrických detí, vytvorená v programe JCloze. Žiaci dopĺňajú slová, ktoré musia byť vyskloňované, takže si musia prečítať dobre vety. V tomto prípade sme tam dali aj alternatívy, ktoré mohli žiaci doplniť a považovali by sa za správne, ale skloňovanie slov sme ponechali, aby vety dávali zmysel. Dopĺňali sa rasy – ekvatoriálna, europoidná a mongoloidná podľa zastúpenia na tomto kontinente. V alternatívach sme dali aj možnosti s ypsilonom v daných slovách – europoydná, ekvatoryálna, mongoloydná. Samozrejme aj možnosti s dĺžňami a bez. Opäť jednoduchá veta so základnými vedomosťami, teda faktické poznatky – zapamätať si.

| Michaela Bartošová                    | Chod na dalšie cvičenie<br>Späť                                                                            |  |
|---------------------------------------|----------------------------------------------------------------------------------------------------|--|
|                                       |                                                                                                    |  |
|                                       | Obyvateľstvo Afriky                                                                                        |  |
|                                       | Výborne!<br>Tvoje skóre je: 85%                                                                            |  |
|                                       |                                                                                                    |  |
|                                       | Najväčšu časť afrického obyvateľstva tvorí ekvatorialna rasa, asi jedna tretina je europoidna a veľmi málo |  |
| obyvateľov patrí k mongoloidnej rase. |                                                                                                    |  |
|                                       |                                                                                                    |  |
|                                       | Nahraj odpoveď<br>Rada                                                                                     |  |
|                                       | Spat   Chod na dalšie cvičenie                                                                             |  |
|                                       |                                                                                                    |  |
|                                       |                                                                                                    |  |
|                                       |                                                                                                    |  |

Obrázok 18 ôsma otázka - JCloze Obyvateľstvo Afriky

Prameň: vlastný návrh

Deviata otázka sa nám opakuje tajnička so siedmymi doplňovanými slovami. V úlohe sme sa zamerali na Hospodárstvo Afriky, čo bol aj nadpis tohto cvičenia (obrázok 19). Pod nadpisom majú žiaci napísané inštrukcie ako majú lúštiť krížovku a aké písmená majú používať, či veľké alebo malé. Pri vyplňovaní si musia dávať žiaci veľký pozor. Táto úloha je zameraná na čitateľskú gramotnosť, kedy si žiaci musia pozorne prečítať text, aby vedeli dopĺňať správne odpovede. Čísla v tajničke sa nezhodujú s číslami v texte, ak žiaci budú nepozorní stratia veľa času pri riešení tohto cvičenia. Krížovka s čítacím textom, žiak si musí dobre prečítať text, aby vedel odpovedať, preto sme sa pri tejto otázke rozhodovali medzi konceptuálnymi poznatkami – porozumieť alebo procedurálne poznatky – zapamätať si.

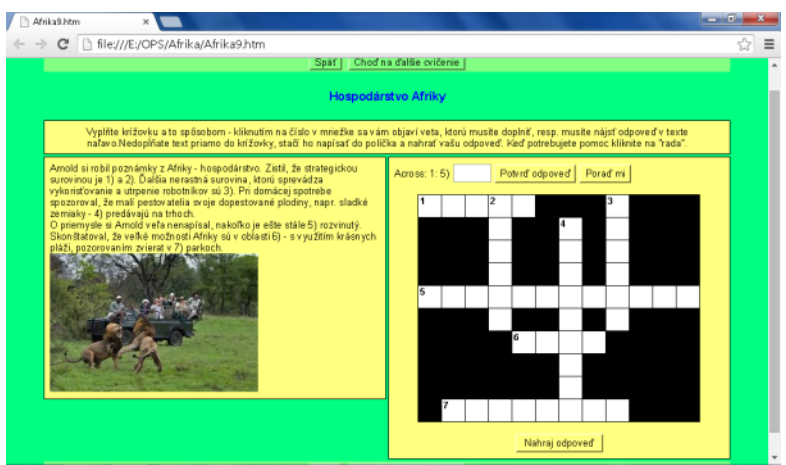

Obrázok 19 deviata otázka JCross Hospodárstvo Afriky

Prameň: vlastný návrh

Desiata (obrázok 20) a zároveň aj posledná otázka v tomto pracovnom liste je JMix zameraná na zoradenie štátov podľa rozlohy, ako pomôcka slúži žiakom mapa, ktorú sme vytvorili v programe Editor máp 2. Štáty, ktoré chceme, aby boli zoradené sme vyznačili na mape a farebne ich odlíšili. Zároveň sme tam vložili aj názvy štátov , čo sme nemuseli, ale nezamerali sme sa pri tejto úlohe, či vedia žiaci, kde sa ktorý štát nachádza, ale skôr ich porovnať veľkosťou. Zaujímavá úloha by bola porovnať ich s rozlohou Slovenska, pričom by sme uviedli rozlohu Slovenska, keďže toto učivo ešte nie je v siedmom ročníku prebraté, tak sme to nemohli použiť. V tomto cvičení si môžeme všimnúť, že nadpis nám poslúžil ako zadanie. Žiak zoraďuje štáty len na základe mapy a svojich vedomostí o nich, a preto konceptuálne poznatky – hodnotiť.

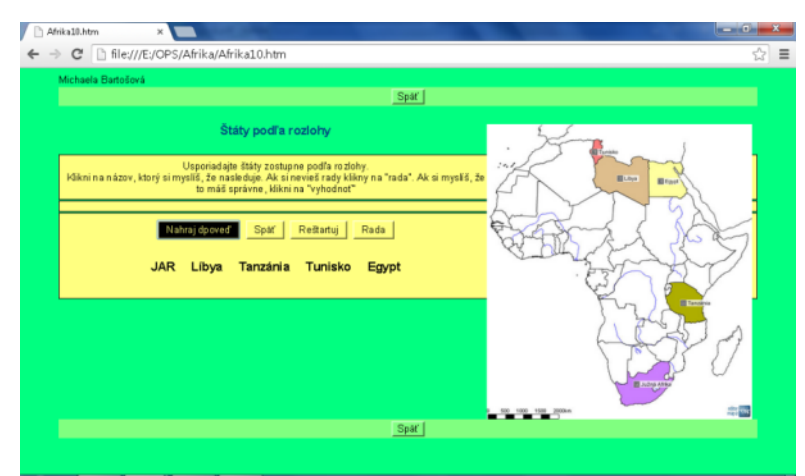

Obrázok 20 desiata otázka JMix Štáty podľa rozlohy

Prameň: vlastný návrh

Celý interaktívny pracovný list si môžete pozrieť v prílohách tejto práce. Pracovný list by sme odporúčali použiť pred väčším preskúšaním o danom celku alebo len pre upevnenie poznatkov z tematického celku.

#### **4.2Pracovný list Ázia**

Pracovný list Ázia obsahuje tieto témy: Poloha a povrch, Podnebie, Vodstvo, Rastlinstvo, Obyvateľstvo, Hospodárstvo a oblasti Ázie. Otázok je desať a z každého typu, ktorý nám umožňuje program Hot potatoes sme vytvorili dve otázky. Typy otázok sú čiastočne pomiešané, podarilo sa nám dať aj rovnaké typy za sebou a to v prípade JQuiz a JMatch.

Prvou otázkou (obrázok 21) JMix sme chceli zistiť hranicu medzi Európou a Áziou. Žiaci mali zoradiť jednotlivé povrchove celky zo severu na juh ako je tvorená hranica. Stačilo kliknúť na povrchový celok a po zadaní všetkých celkov v tom poradí ako si žiak myslí, že je správne, treba nahrať odpoveď. V tejto úlohe na základe našej skúsenosti je vhodné voliť si veľkosť písmen menšiu pri väčšom počte zoraďovaných slov a obrázok nevkladať do nadpisu ale skôr do čítacieho textu, pričom v tomto prípade sa zobrazí pekne vpravo. Náš obrázok bola mapa vytvorená v programe Marble a dokončená hranica červenou farbou bola v programe Skicár, ktorý má každý Windows. Nenáročnosť prvej otázky si vyžaduje základné vedomosti, tak sme zaradili otázku do faktických poznatkov – aplikovať.

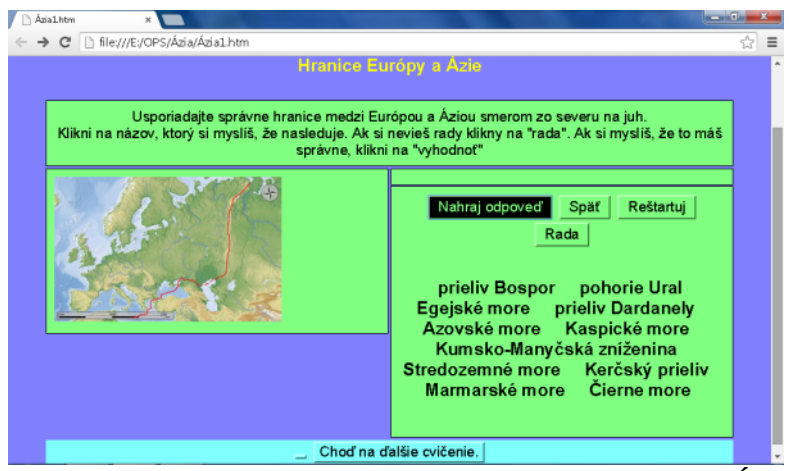

Obrázok 21 prvá otázka JMix Hranice medzi Európou a Áziou

Prameň: vlastný návrh

Druhá otázka JCloze – Podnebie Ázie je doplnená obrázkom, ktorý vystihuje obdobie dažďov v oblasti južnej a juhovýchodnej Ázie (obrázok 22). V cvičení je potrebné upozorniť v inštrukciách, že do niektorých voľných políčok treba doplniť slovné spojenie, resp. pri tvorbe tohto cvičenie môžeme zvoliť vysúvaciu možnosť, kde sa nám zobrazia možnosti doplnenia. Pri vysúvacej možnosti si musíme uvedomiť, že obtiažnosť zadania sa znižuje. Pri tomto cvičení sme použili text z učebnice a z toho dôvodu sme nevolili pri tvorbe cvičenia vysúvací model s možnosťami. Žiaci musia doplniť slová spojené s podnebnými pásmami a zároveň si v tomto cvičení precvičia aj orientáciu na mape, nakoľko sa v texte spomínajú určité záchytné body, podľa ktorých sa žiak má orientovať. Stačí, ak si žiak pamätá podnebné pásma a zároveň si vie odvodiť podnebie vzhľadom k ostatným prírodným danostiam územia, môžeme túto otázku zaradiť medzi konceptuálne poznatky – zapamätať si.

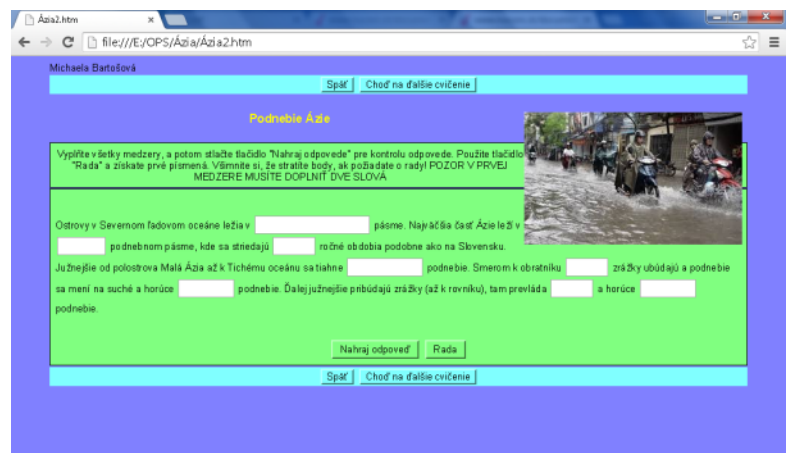

Obrázok 22 druhá otázka JCloze podnebie Ázie

Tretia (obrázok 23) a štvrtá (obrázok 24) otázka je typu Jquiz, pričom k obidvom otázkam patrí jeden text, v ktorom sú pomôcky k odpovediam. V texte sa spomínajú cestovatelia Janko a Marienka, ktorý si písali denník, ale nakoľko nemali veľa času, svoje poznámky si písali v bodoch. Na text nadväzujú otázky so štyrmi možnosťami odpovedí, pričom iba jedna je správna a s krátkou odpoveďou. Okrem iného každá otázka obsahuje obrázok, ktorý bol vkladaný do čítacieho textu, čo spôsobí, že vzhľad otázky je usporiadanejší.

V tretej otázke sme vytvorili k danému textu dve otázky, pričom sme využili možnosti, ktoré nám ponúka aplikácia JQuiz a jedna otázka je na výber z možností a druhá otázka je na krátku odpoveď. Pozornosť sme sústredili na navštívené polostrovy cestovateľov Janka a Marienky a nížinu v okolí najvyššieho pohoria. Žiakov musíme upozorniť, že v tomto prípade si musia všímať pri jednotlivých oknách (najmä pri type JQuiz) znak nad otázkou. Ak sa tam nachádza 1/1 jedná sa o jednu otázku a klikneme na "choď na ďalšiu otázku", ale ak je tam napr. 1/2 znamená, že sa jedná o dve otázky vpravo od tohto symbolu máme možnosť zobraziť všetky otázky pod sebou. Žiaci sa pri riešení tejto otázky musia sústrediť, ktoré polostrovy sú v texte spomenuté a rozhodnúť, ktorý z opísaných polostrovov je sopečný a následne na to ho môžu priradiť k štátu. V tomto prípade sme im pomohli aj obrázkom, ktorý sme vytvorili v Marble a dokončili v programe Skicár, kde sme na spomínané, ale aj nespomínané polostrovy dali otáznik. Obrázok už je menej nápomocný pri druhej otázke kde sa pýtame na nížinu. Na obrázku 23 je zobrazená otázka štyri, pričom obidve otázky sú zobrazené pod sebou.

Tretia otázka je rozdelená na dve časti – prvá otázka by mohla byť konceptuálny poznatok – zapamätať si (pričom je tam aj čítanie s porozumením) a druhá otázka sú iba faktické poznatky – zapamätať si.

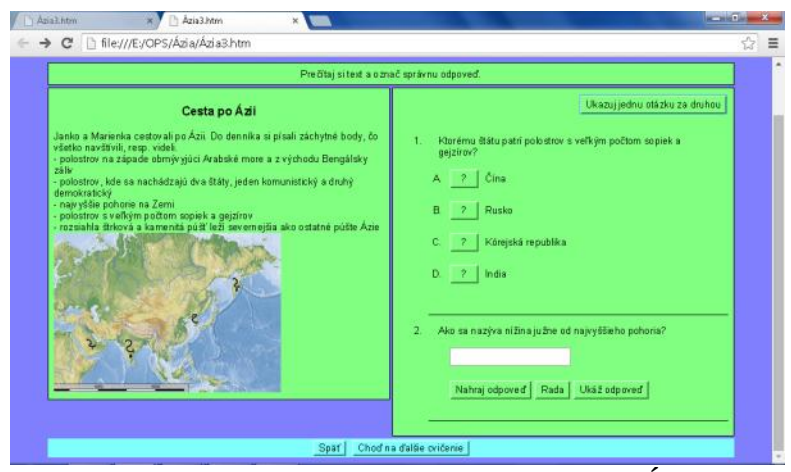

Obrázok 23 tretia otázka JQuiz Cesta po Ázii

Vo štvrtej otázke nás zaujíma významný ostrov juhovýchodne od Indie. Žiakov pri štvrtej otázke je vhodné upozorniť a pripomenúť, že v otázke sa nepýtajú na štát, ktorý sa nachádza na ostrove, ale na názov ostrova. Ostrov je zobrazený aj na obrázku, ktorý sme vytvorili v programe Marble a zdokonalili v programe Skicár pridaním šípky, ktorá smeruje na hľadaný ostrov.

Štvrtá otázka podobne ako tretia – druhá časť sú len faktické poznatky – zapamätať si.

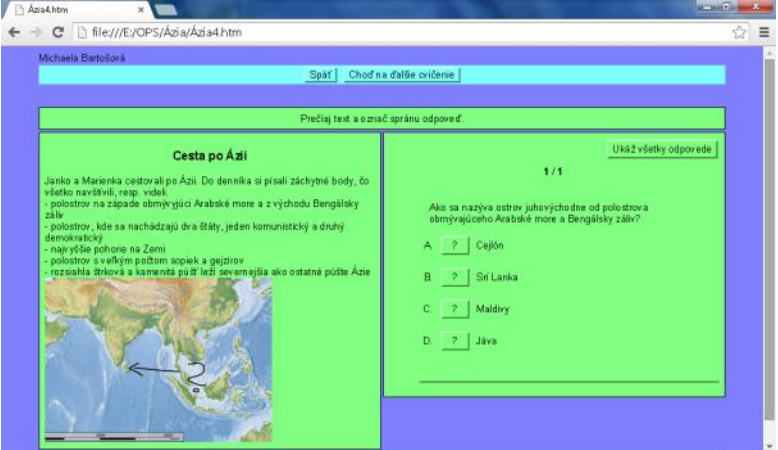

Obrázok 24 štvrtá otázka JQuiz Cesta po Ázii

Prameň: vlastný návrh

Pre nasledujúce dve otázky sme zvolili JMatch, pričom sme sa zamerali na vodstvo a rastlinstvo Ázie. Otázky sú veľmi jednoduché. Úlohou žiakov je vytvoriť správne dvojice. Pri vodstve sú to dvojice rieka a úmorie, do ktorého patrí a pri rastlinstve musia vedieť, kde sa ktoré rastlinné pásma na ázijskom kontinente rozprestierajú.

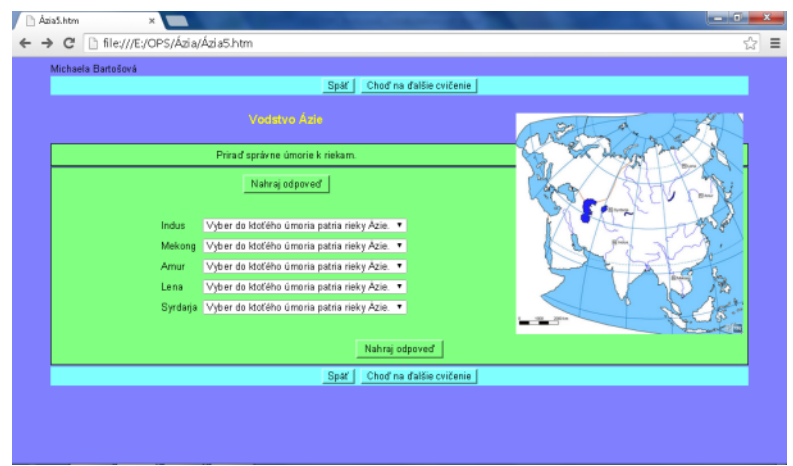

Obrázok 25 piata otázka JMatch Vodstvo Ázie

Obrázok 25 nám zobrazuje otázku o riekach Ázie, žiaci kliknú na šípku, kde sa im rozbalia možnosti a už je len na žiakoch, aby vybrali to správne. Ako pomôcka slúži mapa vytvorená v Editore máp 2, pričom sme vyznačili rieky spomenuté v otázke. Obťažnosť otázky je znížená tým, že v mape majú aj presné názvy riek, a teda nemôžeme

ju v rámci Bloomovej taxonómie zaradiť vyššie ako faktické poznatky – porozumieť.

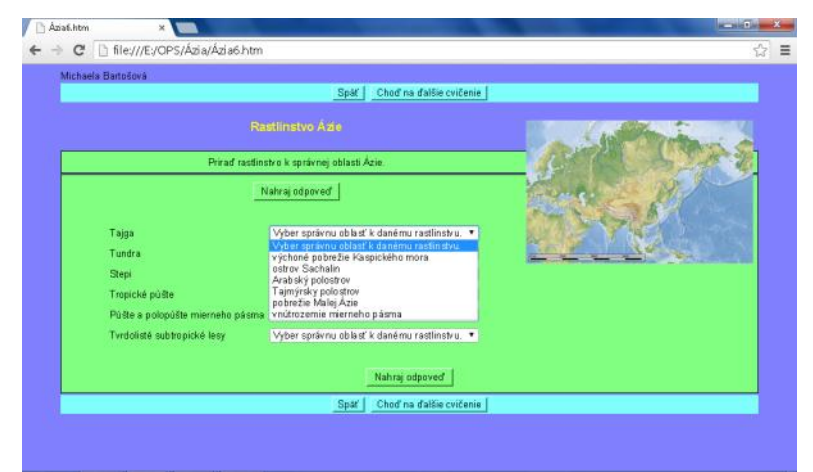

Obrázok 26 šiesta otázka JMatch Rastlinstvo Ázie

Prameň: vlastný návrh

Na obrázku 26 vidíme ďalšiu otázku v našom pracovnom liste, je v poradí šiesta. V otázke žiak musí poznať rastlinné pásma, ich charakteristiku a na základe týchto vedomostí ho môže presne lokalizovať na ázijskom kontinente, či už polostrovoch, pobrežiach alebo vnútrozemí, ktoré sa mu ako možnosti rozbalia po kliknutí na šípku. Stačí, aby jedno vyznačili a takto postupovali až kým nevyplní odpoveďami každý obdĺžnik, následne na to nahrajú odpoveď. Tento postup použijeme aj pri piatej otázke. Možno, keď žiakov sledujeme môžeme spozorovať, že časť zabúdajú nahrať svoje odpovede, takže ich treba častejšia na to upozorňovať. V tejto otázke už máme orientáciu na mape a vedomosti musia byť na vyššej úrovni a teda ju môžeme zaradiť medzi konceptuálne poznatky – aplikovať.

Pre zmenu po štyroch otázkach, ktoré dve a dve boli rovnakého typu, sme zvolili zmenu a dali sme typ JCross, teda krížovku (obrázok 27). Krížovka je doplnená textom kde chýbajúce

slová nahradili v tomto prípade písmená, nakoľko pri tematickom celku Afrika sme sa poučili, že čísla žiakov dosť plietli. V otázke sme sa sústredili na sídla, obyvateľstvo a náboženstvo Ázie. Čo sa týka obťažnosti otázky, mohli by sme ju zaradiť medzi konceptuálne poznatky – zapamätať si.

![](_page_29_Figure_1.jpeg)

Obrázok 27 siedma otázka JCross Sídla a obyvateľstvo Ázie

Prameň: vlastný návrh

V ôsmej otázke sme využili vedomosti žiakov o hospodárstve Ázie. Nakoľko otázka je spracovaná v type JCloze, žiaci musia len dopĺňať chýbajúce slová. Opäť sme v tomto prípade nevyužili vysúvacie paneli, nakoľko to nepovažujeme za nutné. Sústredili sme sa na vedomosť žiaka, čo sme zahrnuli aj pri alternatívach, kde sme nebrali do úvahy diakritiku, resp. mäkké i a ypsilon. Časť otázky sa viaže na priemysel, najmä ťažobný, keďže významná surovina v Perzskom zálive je ropa, v druhej časti sme sa zamerali na poľnohospodárstvo, kde chceme, aby žiaci určili najrozšírenejšiu obilninu, ktorá sa pestuje aj na vývoz. A samozrejme v neposlednom rade, veľmi často spomínané štáty s veľmi prudkým rastom hospodárstva. Nedali sme do otázky, ktoré štáty patria medzi ázijské tigre, lebo vznikal by problém pri rovnako početných slovách. (obrázok 28) Žiaci postupujú v otázke tak, že do prázdnych políčok napíšu svoje správne odpovede a dajú ich nahrať, potom sa im objaví ich nahraté skóre za danú otázku. Na obrázku 28 môžeme vidieť doplnené slová resp. slovné spojenia aj s pravopisnými chybami, ktoré sme mali zaradené v alternatívach. Otázka je na základnej úrovni vedomostí žiakov – faktické poznatky – porozumieť.

![](_page_30_Figure_0.jpeg)

Obrázok 28 otázka 8 Hospodárstvo Ázie

Otázka deväť sa nám opakuje tajnička, tentoraz bez čítacieho textu. V tomto prípade sme sa upriamili na veľké mestá v jednotlivých oblastiach Ázie a na štáty, ktoré sú niečím výnimočným. Zaoberali sme sa hlavne mestami, resp. štátmi juhozápadnej, južnej a juhovýchodnej Ázie. Krížovka je doplnená obrázkom, na ktorom je znázornené známe mesto Turecka – Istanbul, čo by mohlo pomôcť žiakom pri riešení krížovky. Žiaci musia kliknúť na číslo a až potom sa im objaví nápoveda vo forme vety ktorú majú dokončiť. Doplnia do prázdneho políčka správne slovo a následne ju potvrdia, až po vyplnení celej tajničky nahrajú odpovede. Ak nahrajú odpovede skôr, tak prídu o percentá, ako môžeme vidieť aj na obrázku 29. Opätovne sa nám opakuje tajnička, v ktorej síce vyskúšame viac pojmov, ale na obťažnosť je to len na faktické poznatky – zapamätať si.

![](_page_30_Figure_4.jpeg)

Obrázok 29 deviata otázka JCross Oblasti Ázie

Prameň: vlastný návrh

Posledná otázka v tomto pracovnom liste na zopakovanie tematického celku Ázie je v aplikácií JMix (obrázok 30). V otázke sme sa sústredili na porovnanie rozlohy jednotlivých oblasti Ázie. V otázke je priložená mapa vytvorená v programe Editore máp 2, do ktorej sme ešte ako ďalšiu pomôcku pridali legendu, ktorá oblasť má akú farbu. Ak by sme chceli zvýšiť obťažnosť mohli by sme legendu vynechať. Mohli by sme aj zadanie zmeniť, ale to možno v inom type programu Hot Potatoes. Na obrázku máme ukázaný spôsob zadávania správneho poradia, kliknutím na slovné spojenie sa nám premiestni

nad políčka "nahraj odpoveď", už sme tam presunuli Východnú Áziu. Po presunutí všetkých oblastí, musíme nahrať odpoveď. Po nahratí odpovede sa nám ukáže naše skóre vo forme percent, ak máme niečo nesprávne, môžeme si to opraviť. Pokiaľ máme chybu v type JMix, program nás upozorní, ktoré oblasti sú nesprávne a môžeme vyskúšať vytvoriť nové poradie, ktoré musíme opäť nahrať. Žiaci v tejto otázke musia porovnávať a hodnotiť nie len štáty, ale celé oblasti a z toho dôvodu by sme túto otázku zaradili medzi konceptuálne poznatky – hodnotiť a možno aj vyššie, teda procedurálne.

![](_page_31_Picture_1.jpeg)

Obrázok 30 desiata otázka JMix oblasti Ázie

Prameň: vlastný návrh

Na záver celého pracovného listu Ázia, by sme chceli upozorniť množstvo a typy otázok sa dajú kombinovať a meniť podľa potreby. Celé otázky nevypracované nájdeme v prílohe. Použitie pracovných listov odporúčame pri upevnení učiva na konci roka.

### **ZÁVER**

V minulých rokov vyučovanie geografie prechádzalo rôznymi zmenami. Jednotlivé tematické celky sa presúvali z ročníkov do ročníkov, pričom mnoho tematických celkov sa vynechalo z dôvodu redukcie počtu hodín. Tieto zmeny si vyžiadali tvorbu pracovných listov, pričom by sa vyzdvihovala orientácia na mape a čitateľská gramotnosť.

V práci OPS sme sa zamerali na tvorbu interaktívnych pracovných listov, pričom sme dopodrobna popísali program Hot Potatoes a dôležitým cieľom bola motivácia žiakov a vychytanie chýb, ktoré sa pri tvorbe pracovných listov urobili.

Reakcie žiakov na takto vytvorené pracovné listy boli veľmi pozitívne. Zo začiatku ako pre žiakov aj pre učiteľa je to veľká záťaž. Učiteľ sa musí naučiť pracovať v programe Hot Potatoes a musí sa v ňom zdokonaľovať. Jeho úlohy musia byť pestrejšie a rôznorodejšie, aby žiakov neprestali nudiť. Pre žiakov je to výzva, môžu pracovať s počítačom a zároveň sa učia na vyučovaciu hodinu, opakujú resp. si upevňujú vedomosti.

Tvorba jedného pracovného listu ( v našom prípade len s desiatimi otázkami) je časovo veľmi náročná. V závere by sme chceli len zhrnúť, čo všetko učiteľ nesmie zanedbať. Na začiatok si učiteľ musí veľmi dobre premyslieť otázky, ktoré chce vytvoriť, teda akú vedomosť (výstup) žiakov bude sledovať a očakávať. Pri každej otázke musíme ponastavovať jednotlivé funkcie a pokyny pre žiakov sa musia prekladať, na čo sme upozorňovali pri tvorbe jednotlivých typoch. V každom type nesmieme zabudnúť napísať inštrukcie, čím si ušetríme čas na vyučovacej hodine. Žiakov treba na začiatku iba upozorniť, aby si poriadne aj viackrát prečítali inštrukcie a otázku resp. zadanie cvičenia. Týmto spôsobom nám vzniká vedľajší cieľ, a to precvičenie čítania s porozumením. Samozrejme pre spestrenie vkladáme obrázky, mapy, pričom z vlastnej skúsenosti môžeme povedať, že mapy vytvorené v programe Marble resp. Editore máp 2, sú pre žiakov zaujímavejšie a vedia sa v nich ľahšie orientovať, ako v nejakých naskenovaných poprípade stiahnutých máp z internetu (kde je ohrozená kvalita). V našom prípade pokiaľ máme vytvorené mapy, môžeme ich vkladať do cvičení, pričom až tam ich zmenšujeme alebo zväčšujeme, čo uľahčuje prácu učiteľovi, v takomto prípade kvalita obrázkov je postačujúca pre náš účel.

Pracovné listy vytvorené v programe Hot Potatoes môžeme uložiť ako súbor html (odporúčame) alebo druhá možnosť, ktorú nám program poskytuje je importovať ich do tlače. Táto možnosť tlače nie je práve vhodná, nakoľko vložené obrázky sa zobrazujú len ako odkazy, a týmto sa nám práca sťažuje a stáva sa ešte náročnejšou lebo by sme museli nanovo vkladať obrázky.

Na základe našich skúseností, pokiaľ nie je možné, aby si každý žiak vypracoval interaktívne pracovné listy sám na počítači, odporúčame, na čo veľmi pozitívne reagujú aj žiaci, použiť interaktívnu tabuľu. S interaktívnou tabuľou žiaci najmä nižších ročníkov radi pracujú a nepovažujú tým vyučovaciu hodinu za nudnú. Čím je splnený náš cieľ.

Na záver môžeme povedať iba, že program Hot potatoes je veľmi dobrá pomôcka pri tvorbe cvičení, poskytuje nám priestor, v ktorom sa dá ľahko pracovať a žiaci prejavujú väčší záujem o predmet geografia.

### **ZOZNAM BIBLIOGRAFICKÝCH ZDROJOV**

- 1. MÁZOROVÁ, H. a kol. 2010 Geografia pre stredné školy. 1.vydanie. Košice: elfa, s.r.o., 2010, s. 28,51. ISBN 978-80-8086-147-6
- 2. TOLMÁČI, L. a kol. 2012. Geografia pre 7.ročník základných škôl a 2.ročníka gymnázií s osemročným štúdiom. 1. Vydanie. VKÚ, akciová spoločnosť, Harmanec. 2012 ISBN: 978-80-8042-608-8

#### **Internetové zdroje**

- 3. Teoretická časť- Čitateľská gramotnosť[online]. publik.sk, [citované 12.10.2014]. Dostupné na www: [file:///C:/Users/a/Downloads/1%20\(1\).pdf](file:///C:/Users/a/Downloads/1%20(1).pdf)
- 4. PISA Čitateľská gramotnosť [online]. nucem.sk, [citované 12.10.2014]. Dostupné na www: [http://www.nucem.sk/documents/27/medzinarodne\\_merania/pisa/publikacie\\_a\\_di](http://www.nucem.sk/documents/27/medzinarodne_merania/pisa/publikacie_a_diseminacia/3_zbierky_uloh/Ulohy_citanie_PISA2009.pdf) seminacia/3 zbierky uloh/Ulohy citanie PISA2009.pdf
- 5. PISA Prírodovedné vedy 2006 [online]. nucem.sk, [citované 12.10.2014]. Dostupné na www: [http://www.nucem.sk/documents/27/medzinarodne\\_merania/pisa/publikacie\\_a\\_di](http://www.nucem.sk/documents/27/medzinarodne_merania/pisa/publikacie_a_diseminacia/3_zbierky_uloh/%C3%9Alohy_-_pr%C3%ADrodn%C3%A9_vedy_2006.pdf) seminacia/3 zbierky uloh/%C3%9Alohy -[\\_pr%C3%ADrodn%C3%A9\\_vedy\\_2006.pdf](http://www.nucem.sk/documents/27/medzinarodne_merania/pisa/publikacie_a_diseminacia/3_zbierky_uloh/%C3%9Alohy_-_pr%C3%ADrodn%C3%A9_vedy_2006.pdf)
- 6. Tvorba interaktívnych cvičení v programe Hot Potatoes [online]. pastelka.sk, [citované 7.10.2014]. Dostupné na www:<http://pastelka.sk/manualy/HPmanual.pdf>

# **ZOZNAM PRÍLOH**

Príloha 1 Pracovné listy Afrika Príloha 2 Pracovné listy Ázia

#### **Príloha 1** Pracovné listy Afrika

![](_page_35_Figure_1.jpeg)

![](_page_35_Figure_2.jpeg)

![](_page_35_Figure_3.jpeg)

![](_page_36_Figure_0.jpeg)

![](_page_36_Figure_1.jpeg)

![](_page_36_Figure_2.jpeg)

![](_page_37_Figure_0.jpeg)

![](_page_37_Figure_1.jpeg)

![](_page_37_Figure_2.jpeg)

![](_page_38_Figure_0.jpeg)

#### **Príloha 2** Pracovné listy Ázia

![](_page_39_Figure_1.jpeg)

![](_page_39_Figure_2.jpeg)

![](_page_39_Figure_3.jpeg)

![](_page_40_Figure_0.jpeg)

![](_page_40_Figure_1.jpeg)

![](_page_40_Picture_2.jpeg)

![](_page_41_Figure_0.jpeg)

![](_page_41_Figure_1.jpeg)

![](_page_41_Figure_2.jpeg)

![](_page_42_Picture_0.jpeg)